# **Electronic royalty data submission**

## User manual

Indian Oil and Gas Canada (IOGC)

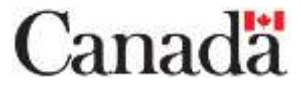

Released June 2022 v 2.0

GCDOCS # 102468653

## **Table of contents**

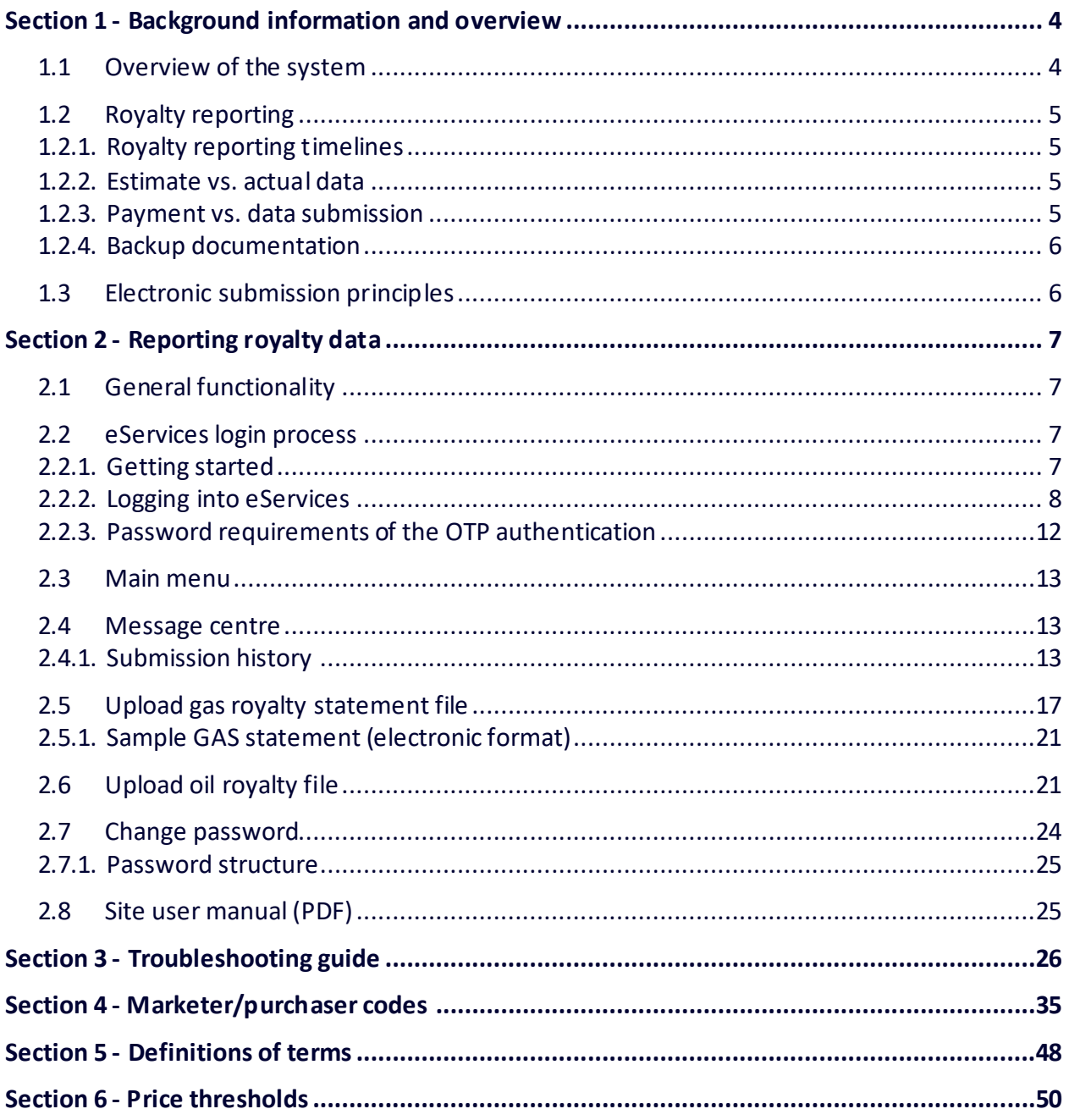

Electronic Royalty Data Submission User Manual Indian Oil and Gas Canada Released June 2022

#### Revision History

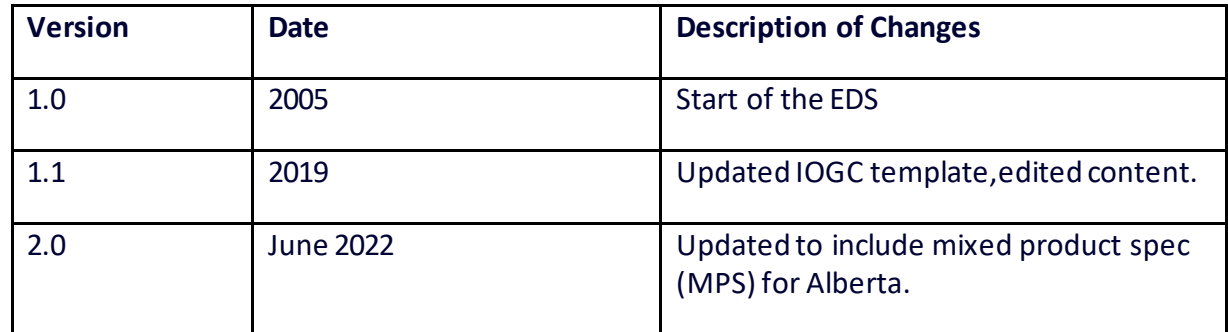

Electronic Royalty Data Submission User Manual 3 3 Indian Oil and Gas Canada Released June 2022

GCDOCS # 102468653

## <span id="page-3-0"></span>**Section 1 - Background information and overview**

Indian Oil and Gas Canada (IOGC) is regulates and manages oil and gas resources on designated First Nation lands across Canada. A key component of this responsibility is the verification and collection of royalty payments on behalf of First Nations.

This document provides Royalty payors with an overview of the royalty reporting requirements and instructions for electronically submitting royalty data through IOGC's Electronic Data Systemwebsite www.iogc.gc.ca.

### <span id="page-3-1"></span>**1.1 Overview of the system**

The purpose of IOGC's Electronic Data Submission website is to enable royalty payors to electronically submit required royalty reporting data. This system takes data directly from the Royalty payor and validates it against a set of business rules. If the data is rejected, the Royalty payor is notified and is responsible for making the required corrections. If the data is accepted, IOGC's Resource Information Management System (RIMS) database is automatically updated.

Users authorized by IOGC can log in to a secure area of IOGC's website to access electronic business services, including royalty data submission. The website will provide a mechanism for Royalty payors to submit royalty data to IOGC using a standard .csv file to upload with royalty data.

The submitted data is validated against a set of business rules to ensure all required fields are completed and that the data is valid for the submitting Royalty payor. The validity status of the data can be found in the Royalty payor's "Submission History" section. The Submission History provides a listing of all submitted files and their validation status. The Royalty payor is responsible for reviewing the status of submitted data and ensure all statements have been processed and accepted by IOGC.

Additionally, an email is automatically generated and sent to the email address of the royalty payor's identified administrator following a submission. One email is generated for the .csv file. The Royalty payor is responsible for maintaining a valid email.

Electronic Royalty Data Submission User Manual 4 Indian Oil and Gas Canada Released June 2022

## <span id="page-4-0"></span>**1.2 Royalty reporting**

The following sections outline royalty reporting timelines and other requirements.

#### <span id="page-4-1"></span>**1.2.1. Royalty reporting timelines**

IOGC's timelines were developed to ensure that Royalty payors are able to finalize all data elements prior to making their submissions.

- Royalty payors are required to submit an **estimated payment** by the payment due date, which is typically the 25th of the month following production.
- The royalty reporting data is required by the 25th of the **third month following production**.

The following number months will be followed for monthly reporting to IOGC:

- Month 0....... Production occurs
- Month 1/2.... Royalty payor can submit actual data as soon as it becomes available.
- Month 3....... Actual data must be received and validated by the  $25<sup>th</sup>$  day.
- Month 4....... Payment of royalties due for production month by the 25th day of the fourth month based on the actual data submitted in the third month.

#### <span id="page-4-2"></span>**1.2.2. Estimate vs. actual data**

IOGC does not accept estimated royalty data for the estimated payment. Royalty payors are to collect and submit only actual data as soon as it becomes available. The deadline for submission of actual data is the 25th of the third month following production.

#### <span id="page-4-3"></span>**1.2.3. Payment vs. data submission**

Royalty payors are required to submit payment of royalties by the  $25<sup>th</sup>$  day of the fourth month following production (or by the date specified in certain contracts). IOGC recognizes that the implication of this requirement is that the payment will be based on an estimated amount that will invariably differ somewhat from the actual data. IOGC's expectation is that Royalty payors will continue to be diligent in their estimation of royalties such that there will be minimal differences between the amount paid and the amount assessed using actual data.

Electronic Royalty Data Submission User Manual 5 Indian Oil and Gas Canada Released June 2022

#### <span id="page-5-0"></span>**1.2.4. Backup documentation**

- IOGC will request this information on an as-needed basis.
- Royalty payors must provide this necessary information to IOGC upon request.
- Royalty payors remain responsible for retaining backup information for the applicable time periods as specified in leases and statutes

### <span id="page-5-1"></span>**1.3 Electronic submission principles**

The Royalty payor is responsibility for how they use and enter information into the system. This includes:

- The Royalty payor is responsible for maintaining the users having access to the system under the Royalty payor's ID. Each Royalty payor will designate one person as its "Administrator" to report to IOGC Royalty Client Services Team. IOGC is involved in the administration of the Royalty payor's account based on the information requested by the administrator of the Royalty payor.
- The Royalty payor is responsible for data submitted and changes made by users who, for whatever reason, should no longer have access to the system. A request must be made to IOGC's Royalty Client Services Team by the Royalty payor administrator to have the account deleted.
- All electronic statements must contain complete and valid data or they will be rejected and returned to the Royalty payor for correction.
- The Royalty payor is responsible for reviewing the status of data submitted and ensuring that all required data has been successfully received and validated prior to the monthly deadline. Statements will be recognized as accepted only when they include complete and valid data and have been loaded into our RIMS database.

Electronic Royalty Data Submission User Manual 6 Indian Oil and Gas Canada Released June 2022

## <span id="page-6-0"></span>**Section 2 - Reporting royalty data**

Royalty payors are required to submit monthly royalty data through the Electronic Data System portal on IOGC's website ([www.iogc.gc.ca\)](http://www.iogc.gc.ca/) . There may be exceptional cases where the Royalty payor will need to submit information in an alternative form. For these cases, the Royalty payor would typically email a completed Gas Royalty Statement (GRS) or an Oil Royalty Statement (ORS).

### <span id="page-6-1"></span>**2.1 General functionality**

This section deals with functionality available to all users and describes the functionality available only to the Administrator for each Royalty payor.

### <span id="page-6-2"></span>**2.2 eServices login process**

The eServices site has a new multi-factor login process.

- When logging into the eServices site, you are required to enter your assigned One-Time-Password (OTP) user name.
- An OTP code is emailed to your email address on record.
- You will then provide that OTP code on the multi-factor login page before proceeding with the eServices login process you had followed previously.
- Each time you log into the eServices site you will be emailed a different OTP code.
- This process increases the access security of the eServices site.
- In order to assist you with the new logon process, we have provided the following stepby-step guide.

#### <span id="page-6-3"></span>**2.2.1. Getting started**

Before logging into the eService site, you will have received an email from [contactiogc@sac](mailto:contactiogc@sac-isc.gc.ca)[isc.gc.ca/](mailto:contactiogc@sac-isc.gc.ca)contactiogc@canada.ca titled eServices One-Time-Password (OTP) user name. That email contains your OTP user name. If you do not find that email in your inbox, check your junk folder.

Electronic Royalty Data Submission User Manual 7 Indian Oil and Gas Canada Released June 2022 You will also need your OTP Second factor password. You would have received an email from [submissions@sac-isc.gc.ca/](mailto:submissions@sac-isc.gc.ca)submission@canada.ca titled eServices One-Time-Password (OTP) Second Factor Password. That email contains your OTP Second Factor password. If you do not find that email in your inbox, check your junk folder.

You will also need your eServices credentials which includes your Royalty Payor ID, eService User ID, and your eServices Password. If you forgot your credentials such as your password, need changes to add, lock or delete a user contact the Royalty Client Services team at [royalty@sac-isc.gc.ca/royalty@canada.ca](mailto:royalty@sac-isc.gc.ca/royalty@canada.ca)

If you cannot find the OTP User Name email, the OTP Second Factor password email, or your eServices credentials email the Royalty Client Services team at [royalty@sac](mailto:royalty@sac-isc.gc.ca/royalty@canada.ca)[isc.gc.ca/royalty@canada.ca](mailto:royalty@sac-isc.gc.ca/royalty@canada.ca) providing your contact information. We will contact you as soon as possible.

#### <span id="page-7-0"></span>**2.2.2. Logging into eServices**

- Step 1. Access the eServices site from your browser at [https://services.aadnc](https://services.aadnc-aandc.gc.ca/eservices/default.aspx)[aandc.gc.ca/eservices/defatult.aspx](https://services.aadnc-aandc.gc.ca/eservices/default.aspx)
	- 1.1. The Government of Canada -Expectation of Acceptable Use page will be displayed

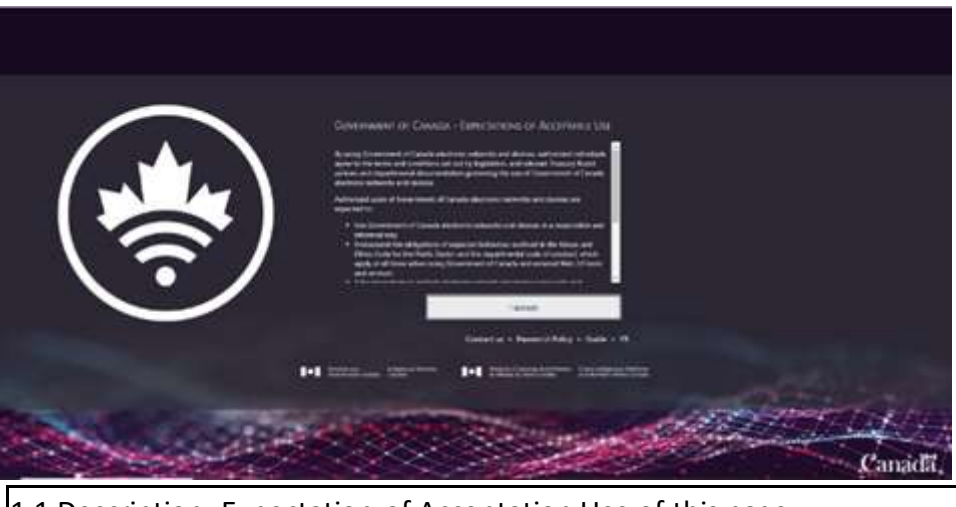

1.1 Description: Expectation of Acceptation Use of this page.

Step 2. Review and Click "I accept."

Electronic Royalty Data Submission User Manual 8 Indian Oil and Gas Canada Released June 2022

Step 3. At the User name page, enter your assigned OTP User name that was emailed to you in User name, then click Log On.

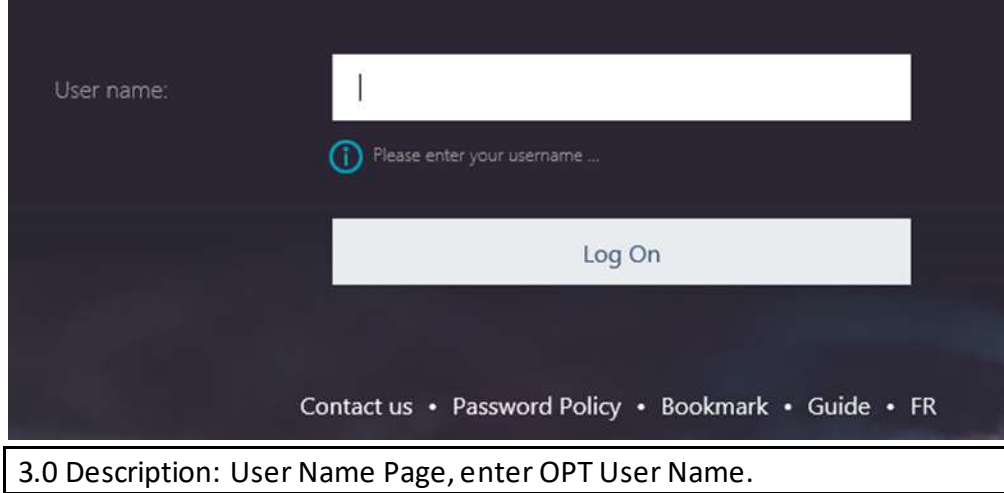

- Step 4. The Access Portal page will be displayed in this guide.
	- 4.1. Wait for the One Time Password (OTP) email message to be sent to your email address. That email will contain your OTP code. You should receive that email in under 30 seconds.
	- 4.2. An example of the OTP code email is shown below.

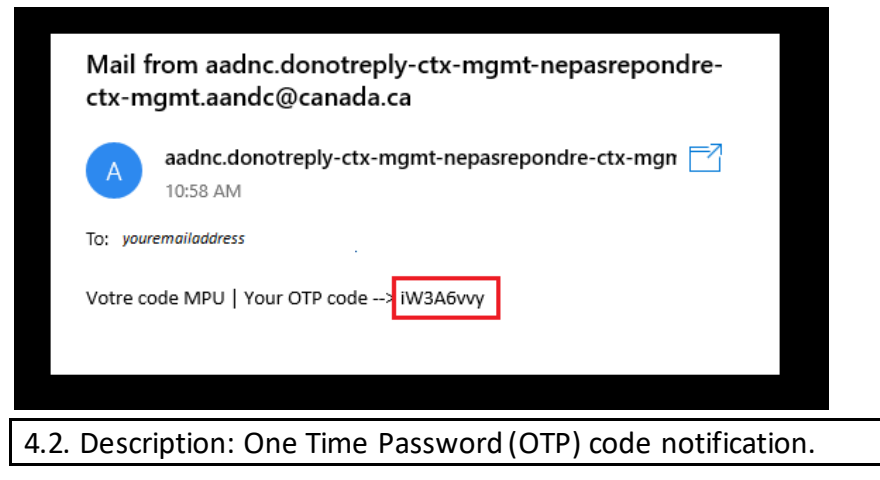

Check your junk email if you do not receive the OTP Code email after 30 seconds.

Electronic Royalty Data Submission User Manual 9 Indian Oil and Gas Canada Released June 2022

Each time you get back to Step 3 you will be emailed a new OTP Code once you click Log On. In Step 5 you must use the latest OTP Code emailed by the system

- Step 5. Copy the OTP code from the email you received and paste it into Enter OTP from Email on the Access Portal page then click Log On.
	- 5.1. For each attempt you must use the latest OTP emailed by the system.

Double-click on the OTP code in the email to select the OTP code, then right-click to copy the OTP code to your clipboard. Right-click on the Enter OTP from Email and paste the OTP code from your clipboard.

- 5.2. At this point, one of two things may happen:
	- 5.2.a. The OTP is accepted and you are redirected to the Welcome page and can proceed to Step 6;
	- 5.2.b. You entered the incorrect OTP and must start over at Step 1. See Step 7 for troubleshooting options.
- Step 6. At the Welcome page, copy your assigned OTP Second Factor password that you received in the email titled eServices One-Time-Password (OTP) Second Factor Password.
	- 6.1. At this point, one of two things may happen:
		- 6.1.a. If you entered the correct password, you should be redirected to the eServices portal and can proceed to Step 7.
		- 6.1.b. If you entered an incorrect password, you will remain on the Welcome page and you can attempt to re-enter your Second Factor password if it was incorrectly entered.

If you have forgotten your Second Factor password, are locked out, are being prompted to change your password, or encounter other logon difficulties, contact the Royalty Client Services Team by email a[t royalty@sac-isc.gc.ca/](mailto:royalty@sac-isc.gc.ca)royalty@canada.ca providing your contact information

- Step 7. Non-administrators submitting information by logging into the eServices portal:
	- 7.1. At the eService login page, enter your eServices credentials:
		- 7.1.a. eServices Royalty Payor ID
		- 7.1.b. eService user ID (which will be the same as your OTP user name you entered on the Username page on Step 3), and "your" eServices account password.

This is your eServices account password, not the OTP code that you received in the email.

Then click Login.

- 7.1.c. At this point one of two things may happen:
- 7.1.c.i. If you entered your eServices credentials correctly, you should be redirected to the eServices portal and can proceed with using the eServices application.
- 7.1.c.ii. If you entered your eServices credentials incorrectly, you will remain on the eServices login page and you can attempt to reenter your eServices account password if it was incorrectly entered.

If you have forgotten your password, are locked out, or encounter any other login difficulties, contact the Royalty Client Services team by email at [royalty@sac](mailto:royalty@sac-isc.gc.ca)[isc.gc.ca/](mailto:royalty@sac-isc.gc.ca)royalty@canada.ca, providing your contact information.

Electronic Royalty Data Submission User Manual 11 and 12 and 12 and 12 and 12 and 13 and 14 and 14 and 14 and 1 Indian Oil and Gas Canada Released June 2022

#### **Troubleshooting**

• If you receive an "Invalid OTP Code" error , you must go back to the "logon link" at Step 1 and start over.

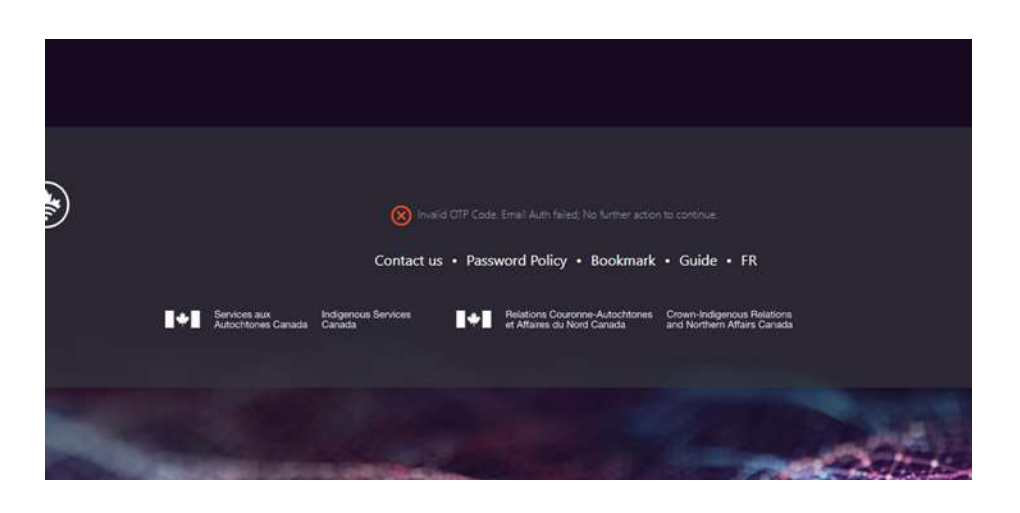

Description: Error Page Notification

- Verify that the OTP code is copied or typed in correctly no spaces or missing characters.
- If you are typing the OTP code, pay close attention to characters like zero ("0" ) versus upper case o ("O") and upper case i ("I") versus lower case L ("I").

#### <span id="page-11-0"></span>**2.2.3. Password requirements of theOTP authentication**

- Use a strong password, 8 characters, upper and lower case, a number and special character.
- Do not use the same password as the system remembers and will not allow you to reuse the last nine passwords.
- Do not use any part of your name in your password.
- Minimum password length is 8 characters
- Cannot re-use a password that was used within the last 9 password changes
- Cannot contain your first name, last name, or user name

#### **Password complexity requirements**

Three of the following four requirements must be met:

- at least one upper case character (A, B, C...)
- at least one lower case character (a, b, c...)
- at least one number (0 to 9)
- at least one allowed special character (#\$%&!~...)

### <span id="page-12-0"></span>**2.3 Main menu**

F

The Main Menu provides links to all of the functions available to users of the website.

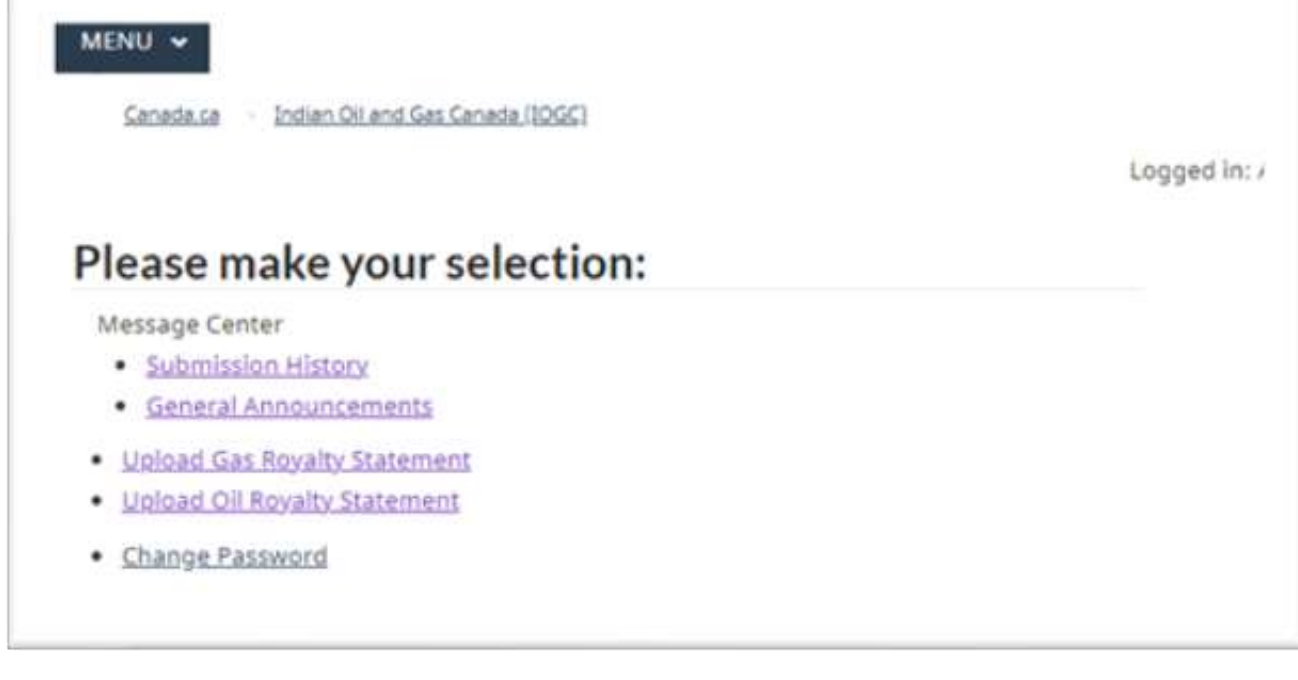

Description: Main Selection Menu.

#### <span id="page-12-1"></span>**2.4 Message centre**

#### <span id="page-12-2"></span>**2.4.1. Submission history**

Each file that is submitted by a Royalty payor is reviewed for completeness and validity within the system. The status of the submitted files is returned to the Submission History page.

```
Electronic Royalty Data Submission User Manual 13 and 13 and 13 and 13 and 13 and 13 and 13 and 13 and 13 and 13 and 13 and 13 and 13 and 13 and 13 and 13 and 13 and 13 and 13 and 13 and 13 and 13 and 13 and 13 and 14 and 
Indian Oil and Gas Canada
Released June 2022
```
It is each Royalty payor's responsibility to ensure all files have been accepted. Rejected files that are not resubmitted by the deadline will be considered to have been submitted late.

The Submission History includes:

- Date Submitted: the table is sorted by the date on which submissions were made.
- User ID: the ID of the user that made each submission.
- Status: the validation status of the submission. Possible values are:
	- o Submitted: the data has been received by IOGC but has not yet been checked for validity.
	- o Accepted: the data has been received, validated and accepted.
	- $\circ$  Rejected: the data has been received, validated and rejected. Note: The user is responsible for determining the reason for rejection, making the necessary corrections and resubmitting the data.

If the status of a submission is "Accepted" or "Rejected", a link is provided that will open a validation report for the file. A sample of this report is shown on the following page and explanations of key areas of the report are provided.

- Original Filename: the name of the file submitted by the User. If the data was submitted using the online form, this field will read "Entered Online."
- Submitted Filename: to ensure files received from all Royalty payors can be uniquely identified, IOGC renames each submitted file. This field will provide the new name assigned to the submission. The naming convention is:

Each submitted filename includes a link to the actual data file.

GCDOCS # 102468653

o Batch Submission: RoyaltyPayorID\_RoyaltyType\_Year\_Month\_Sequence#

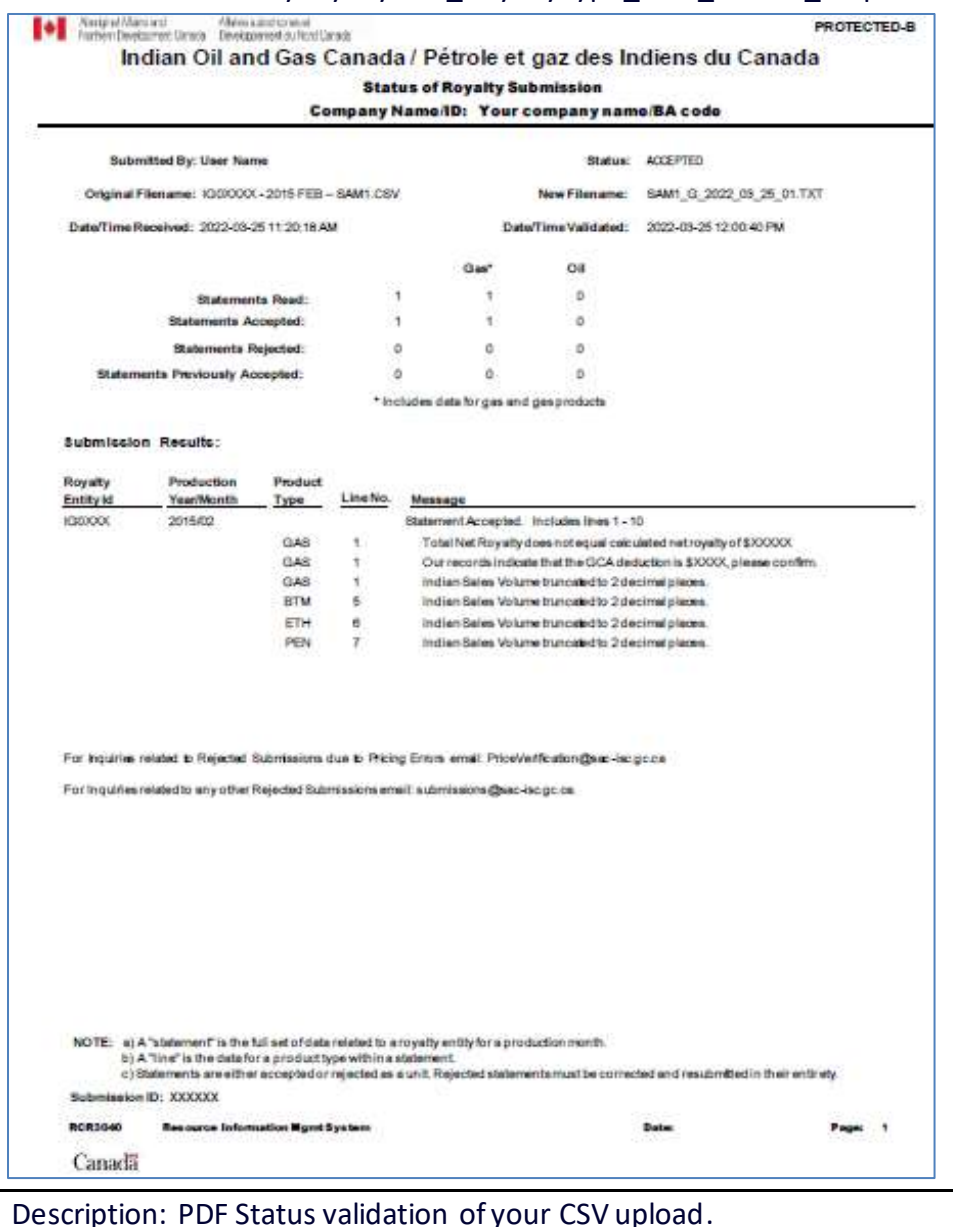

- Submitted by: the name of the user that was logged in when the reviewed file was submitted to IOGC.
- Status: the validity status of the submitted file as a whole.

Electronic Royalty Data Submission User Manual 15 Indian Oil and Gas Canada Released June 2022

• Note that if any line item in the file is rejected, the status of the file will show as rejected. This error message indicates that a portion of the file has been rejected and additional investigation is required to correct the error.

It is not necessary to resubmit the entire file when the error is corrected. However, it is necessary to resubmit all data for a particular royalty entity in order to provide IOGC with a complete statement of data for that entity for the production month.

- Original Filename: this lists the name of the file that was submitted by the user.
- New Filename: this lists the new standardized filename assigned by IOGC.
- Date/Time Received: this provides the system assigned date and time at which the file was received by IOGC. This date/time stamp will be the point of reference should there be a dispute over the timing of a submission.
- Date/Time Validated: this provides the date and time that the file passed through IOGC's validation process. This date/time stamp will be the point of reference should there be a dispute over the timing of a submission.
- Summary of Validation: this summarizes the validation results, including:
	- $\circ$  Statements Read: the number of statements in the submitted file. A "statement" consists of all data for a royalty entity for a production month.
	- $\circ$  Statements Accepted: the number of statements that passed validation.
	- o Statements Rejected: the number of statements that were rejected.
	- o Statements Previously Accepted: the number of statements submitted to IOGC with duplicate data already submitted by the Royalty payor and accepted by IOGC. These statements are accepted, but they do not update IOGC's database.

Electronic Royalty Data Submission User Manual 16 Indian Oil and Gas Canada Released June 2022

- Submission Results: the validation results for each royalty entity are listed in this section. The message will indicate whether or not a statement was accepted and indicate the range of lines in the file related to the royalty entity. If a statement was rejected, the number of the line containing the error will be displayed, as well as an explanatory message. See the "Trouble Shooting Guide" in this document for explanations of the available error messages and the possible remedies for the error.
- Explanatory Notes: this section includes notes to help the user read the results.
	- $\circ$  A "statement" includes all records associated with a royalty entity for a production month. OIL statements typically consist of 1 line and GAS statements may have many lines depending on the number of products involved and the number of purchasers to whom GAS sales were made.
	- o A "line" is an individual record or line in a statement.
	- o Rejection or acceptance of data is at the statement level. If a single line in a statement is rejected, the entire statement will also be rejected. This is to ensure that IOGC has complete information for all entities. As a result, if a particular statement is rejected, the Royalty payor will need to correct and resubmit the entire statement.

### <span id="page-16-0"></span>**2.5 Upload gas royalty statement file**

Users submit Gas royalty data in batches using a standardized CSV file format. This makes the submission of data convenient for Royalty payors with large numbers of royalty entities.

In the screen shown below, the user will select the "Browse" button and locate the file to be uploaded. Once the file is selected, click "Submit" to send it to IOGC.

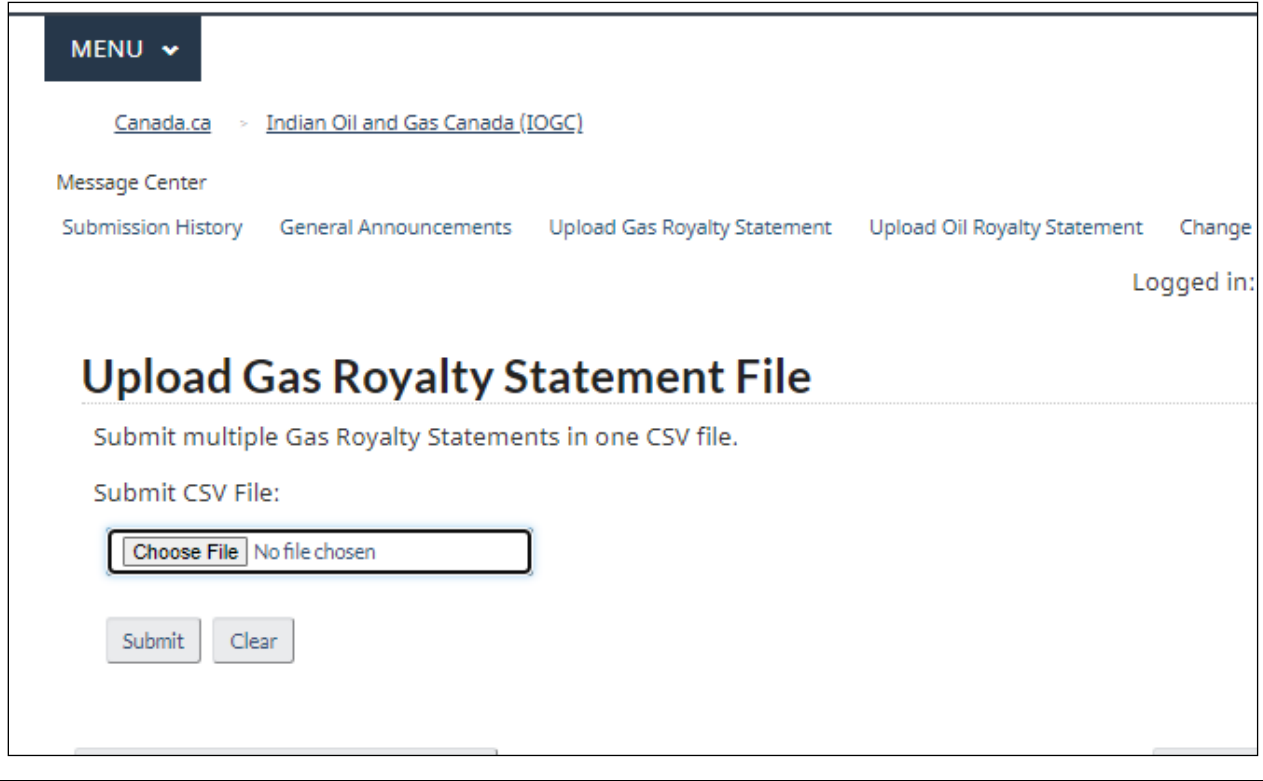

Description: Upload Gas CSV file.

Each of the fields in the gas statement file is described in additional detail below:

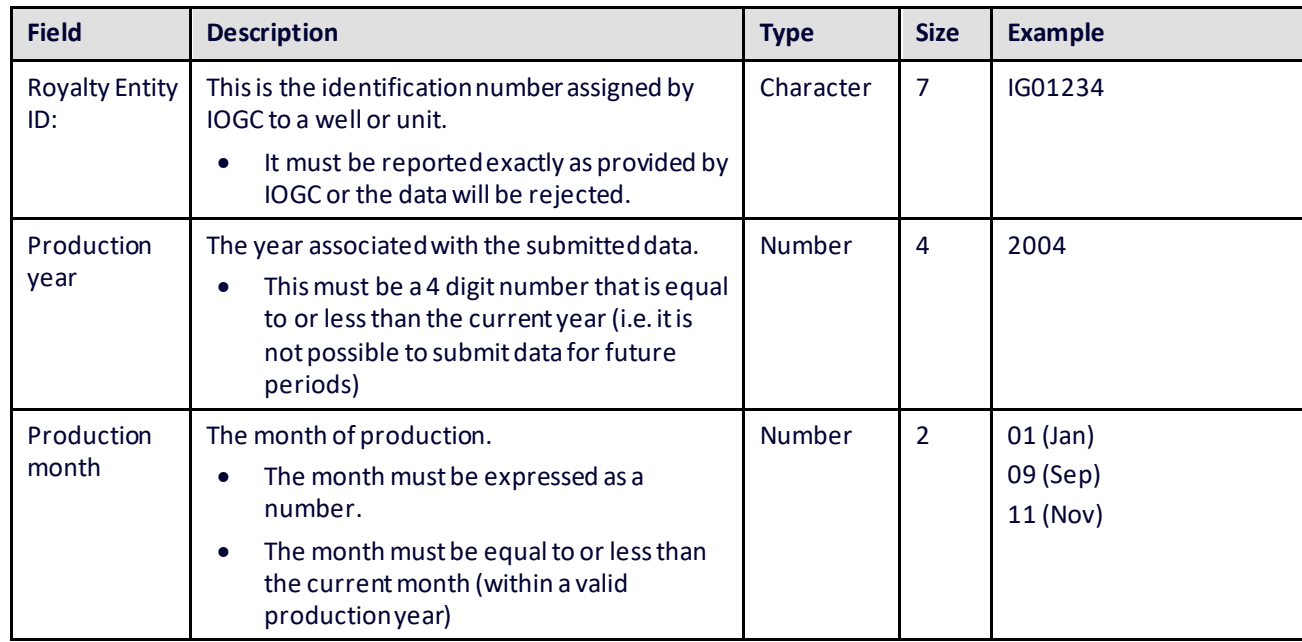

Electronic Royalty Data Submission User Manual 18 and 200 and 200 minutes of the USA of the 18 and 28

Indian Oil and Gas Canada Released June 2022

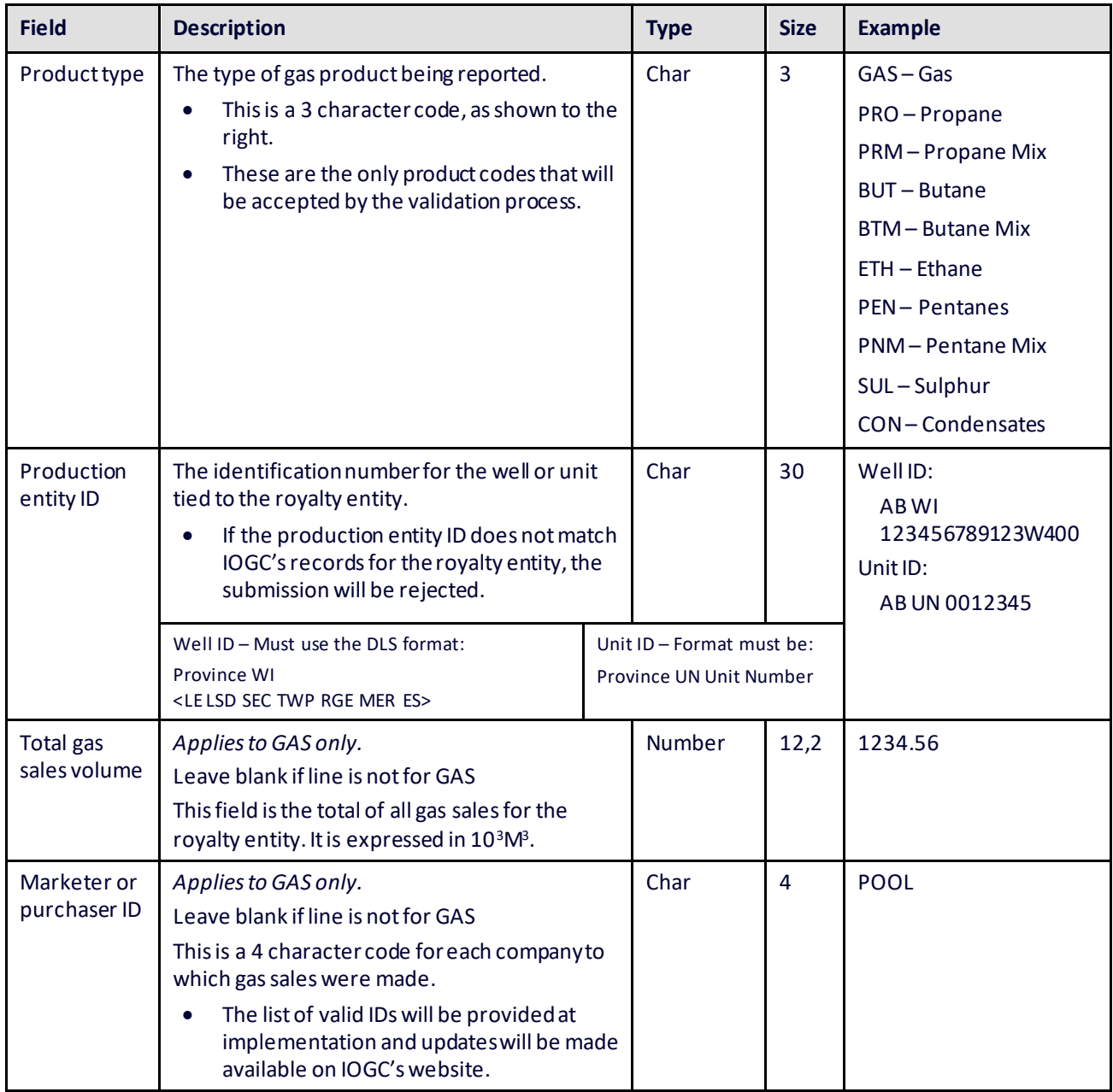

Electronic Royalty Data Submission User Manual 19 and 2008 19 and 2008 19 and 2008 19 and 2008 19 and 2008 19 and 2008 19 and 2008 19 and 2008 19 and 2008 19 and 2008 19 and 2008 19 and 2008 19 and 2008 19 and 2008 19 and Indian Oil and Gas Canada Released June 2022

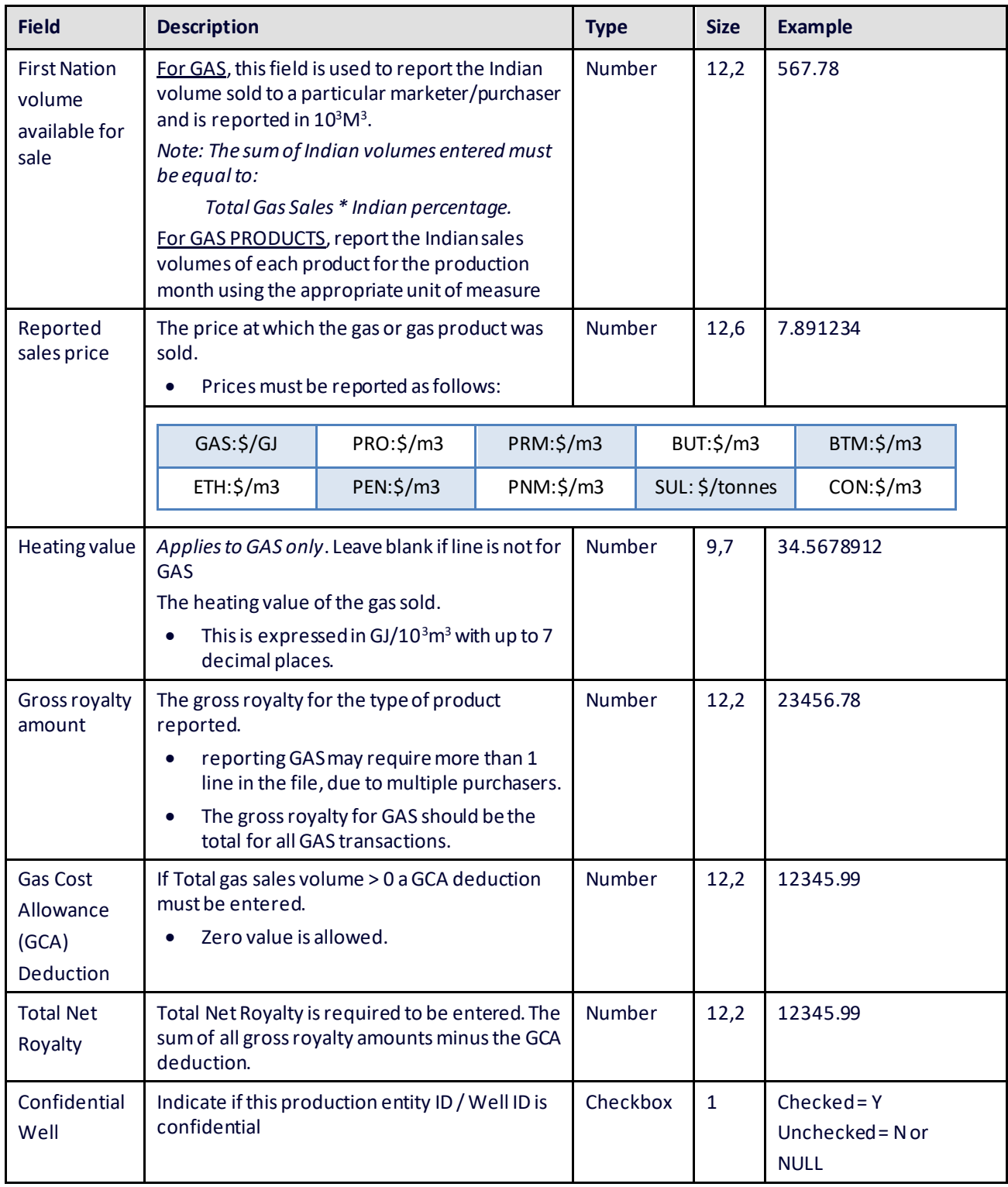

Electronic Royalty Data Submission User Manual 20 Indian Oil and Gas Canada Released June 2022

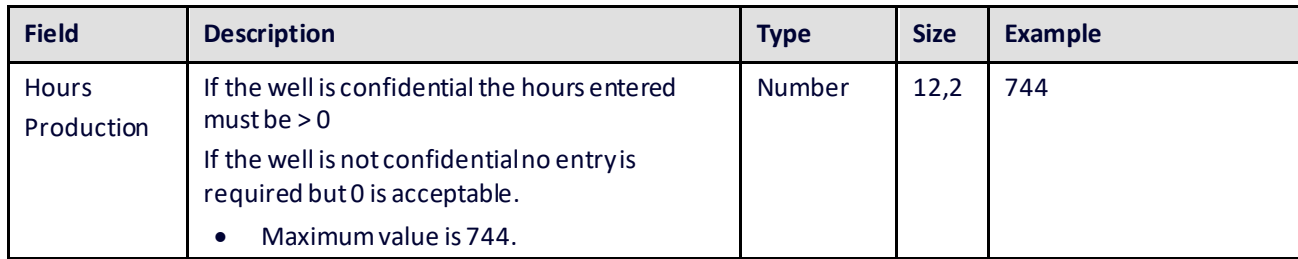

#### <span id="page-20-0"></span>**2.5.1. Sample GAS statement (electronic format)**

Each GAS or PRODUCT sale is reported on a **separate line**. Collectively the following four lines make up the statementfor IG01234 for the January, 2013.

#### **2.5.1.1. Sample shows gas royalty statement with multiple marketers, gas products and confidential well status:**

IG01234,2013,1,BUT,AB WI 100123456123W500,,,59.95,345.67,,6216.87 IG01234,2013,1,GAS,AB WI 100123456123W500,1234.56,MKT1,567.78,3.891234,34.57,23456.78,11110.79,12345.99,Y,744.00 IG01234,2013,1,GAS,AB WI 100123456123W500,1234.56,MKT2,222.22,3.907610,34.57,23456.78,11110.79,12345.99,Y,744.00 IG01234,2013,1,PEN,AB WI 100123456123W500,,,67.7,567.89,,11544.07

#### **2.5.1.2. Sample shows gas royalty statement with single marketer, no gas products and nonconfidential well status:**

IG09999,2012,12,GAS,AB WI 100120305523W500,123.45,MKTR,67.78,3.891234,34.57,10400.50,5000.00,5400.50,N,

or

IG09999,2012,12,GAS,AB WI 100120305523W500,123.45,MKTR,67.78,3.891234,34.57,10400.50,5000.00,5400.50,,

Records for GAS PRODUCTS that have values entered in GAS ONLY fields are accepted, with the values in the GAS ONLY fields being ignored and not loaded into IOGC's system. If an amendment is required then the whole record needs to be resubmitted.

## <span id="page-20-1"></span>**2.6 Upload oil royalty file**

- Users submit oil royalty data in batches using a standardized CSV file format.
- This makes the submission of data convenient for Royalty payors with large numbers of royalty entities.

Electronic Royalty Data Submission User Manual 21 Indian Oil and Gas Canada Released June 2022

In the screen to below, select the "Browse" button and locate the file to be uploaded.

After selecting the correct file, click "Submit" to send the file to IOGC.

Each of the fields in the oil statement file is described in additional detail below:

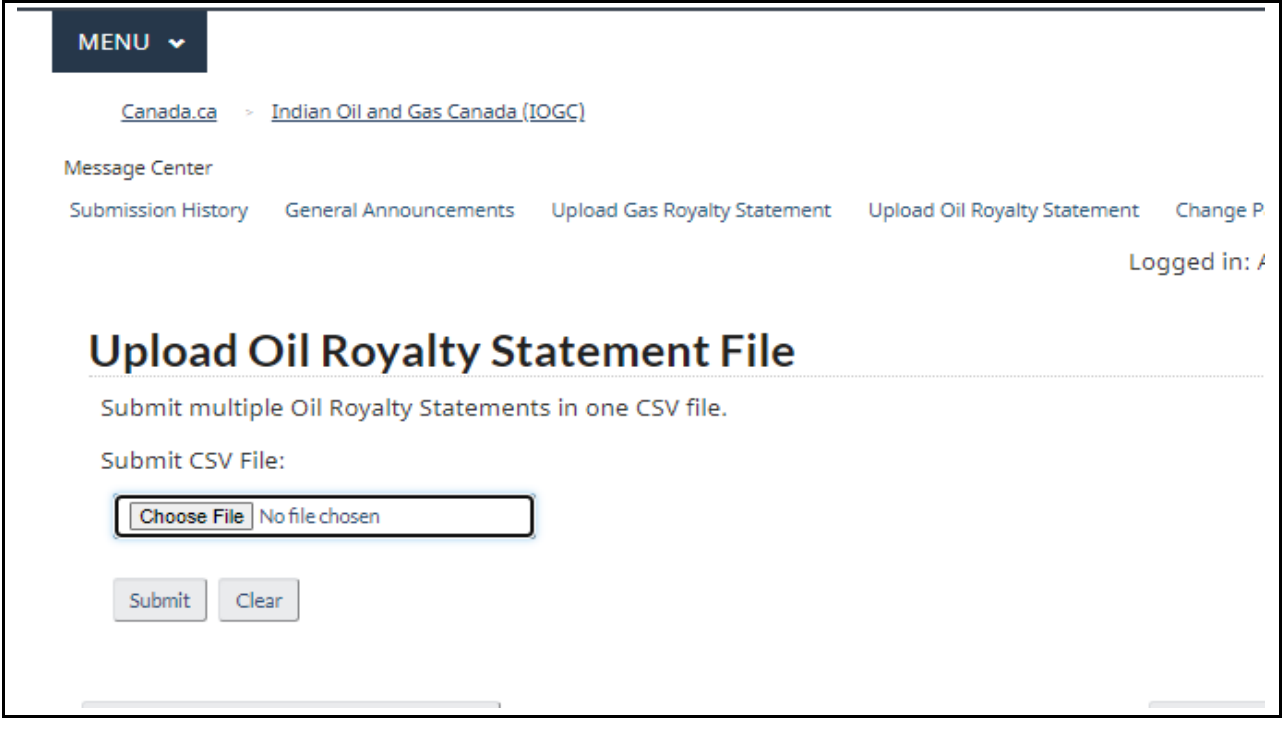

Description: Upload Oil CSV file.

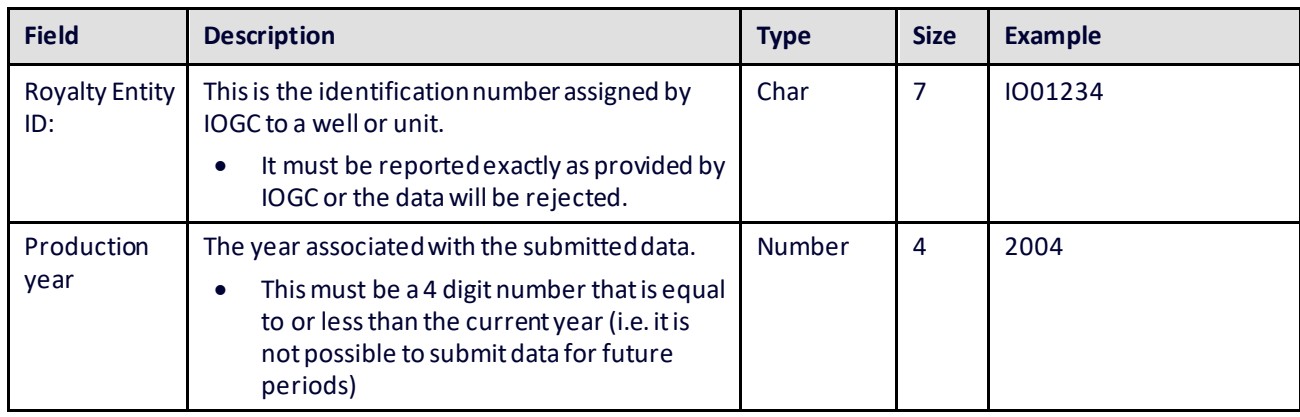

Electronic Royalty Data Submission User Manual 22 Indian Oil and Gas Canada Released June 2022

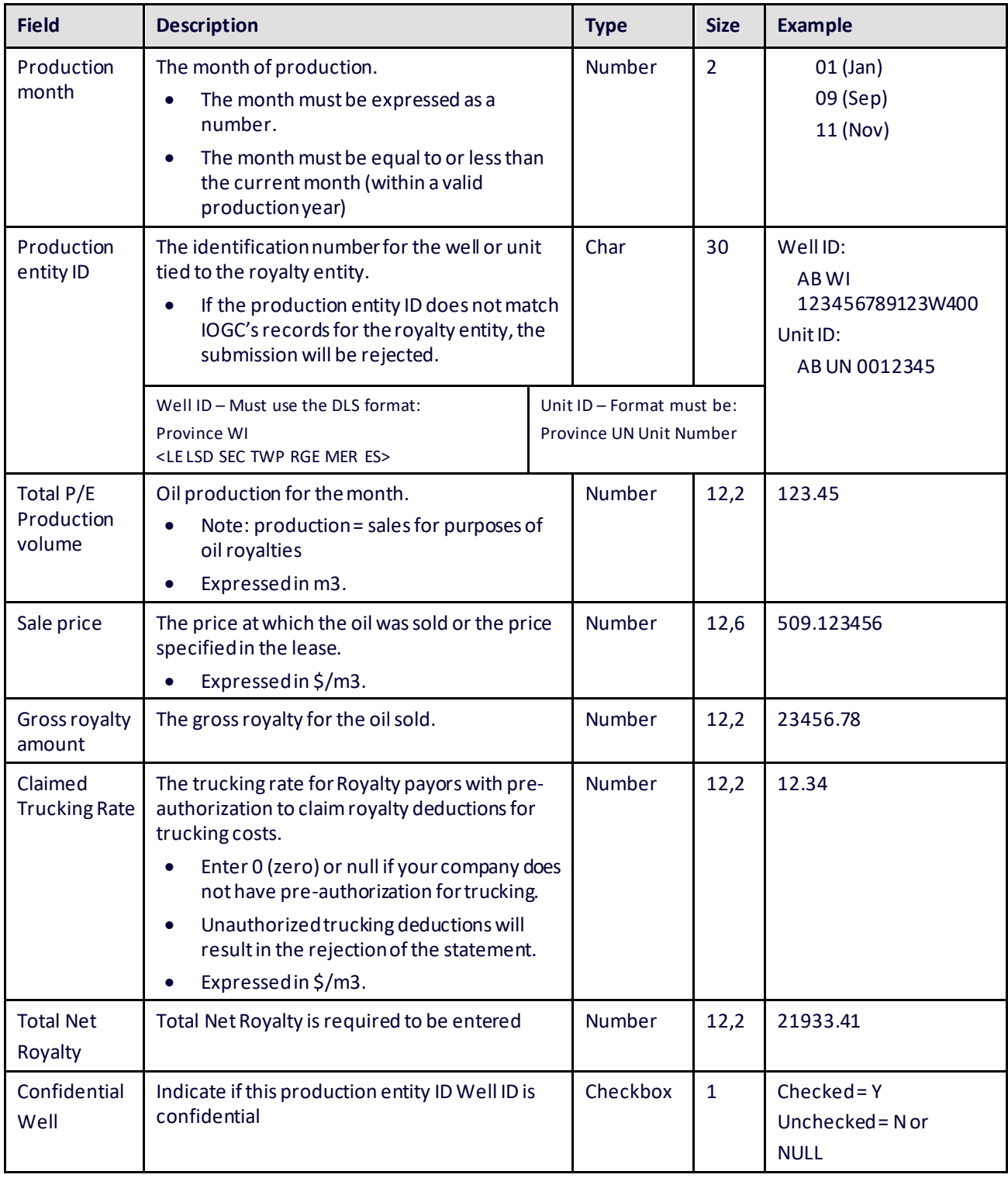

Electronic Royalty Data Submission User Manual 23 Indian Oil and Gas Canada Released June 2022

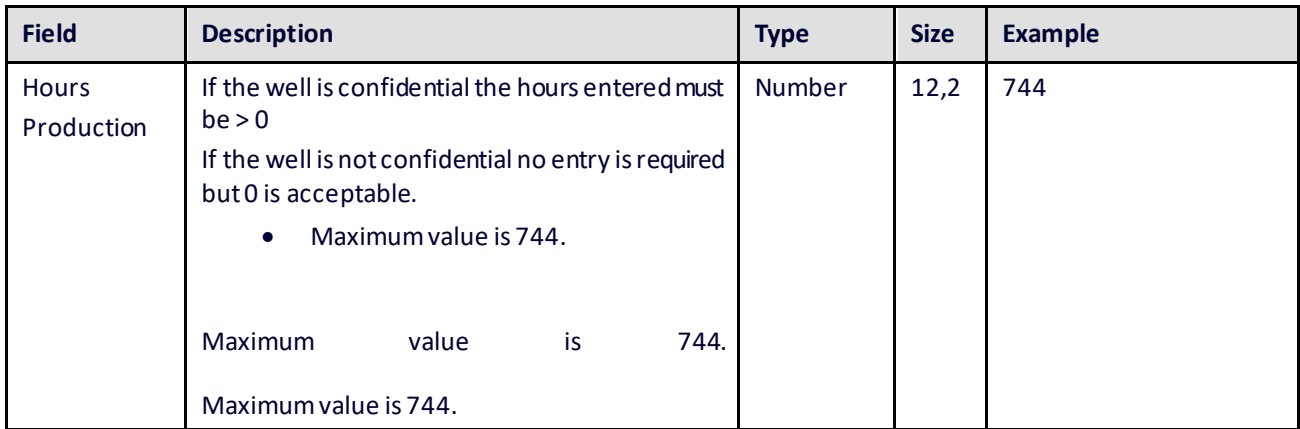

## <span id="page-23-0"></span>**2.7 Change password**

Users are responsible for the management of their passwords. To change a password, enter the existing password where indicated. Then enter the new password in both locations indicated and click "Submit."

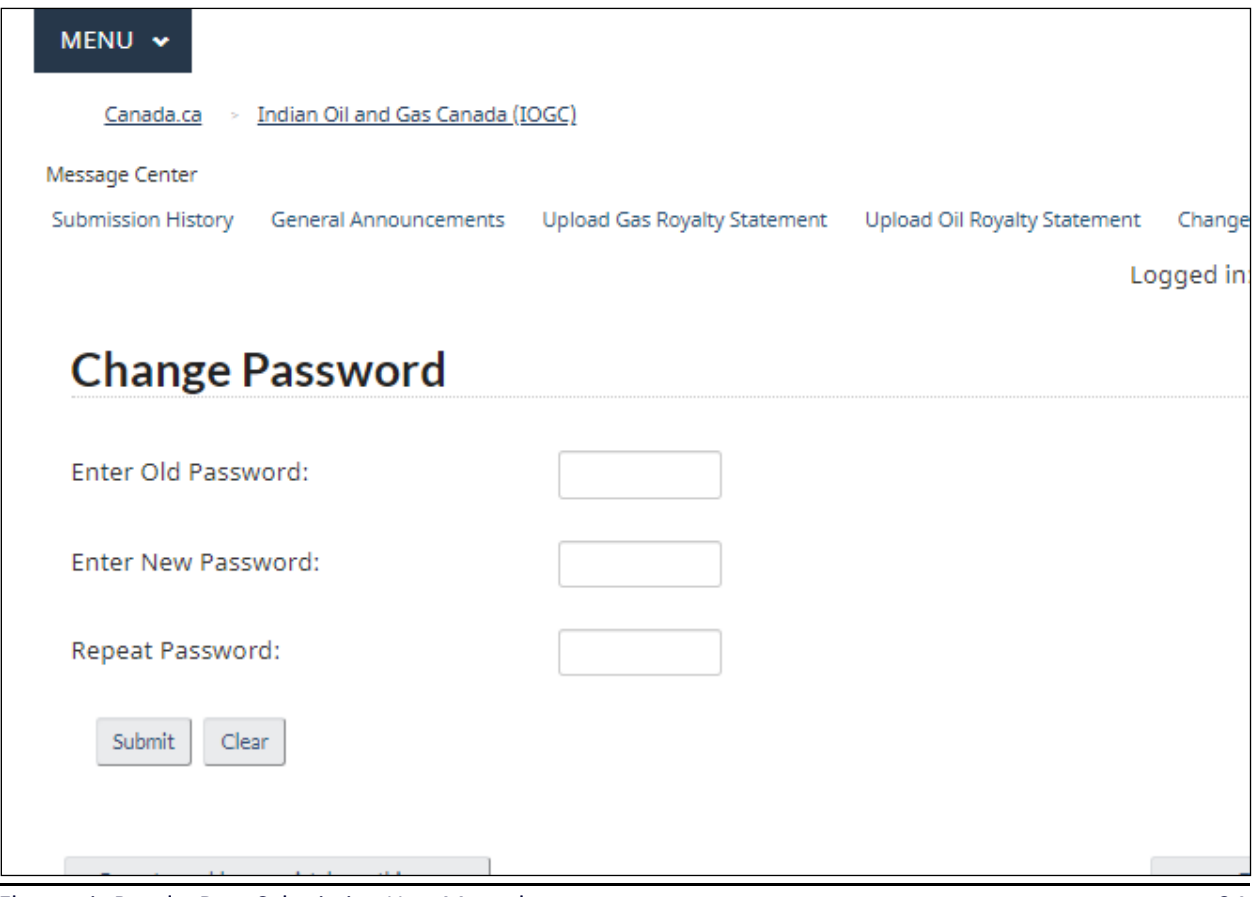

Electronic Royalty Data Submission User Manual 24 Indian Oil and Gas Canada Released June 2022

The Administrator for each Royalty payor also has the ability to reset a lost or forgotten password.

#### <span id="page-24-0"></span>**2.7.1. Password structure**

In compliance with Government of Canada standards, IOGC requires a strong password. To comply with these standards, the password must contain:

- at least 7 characters
- at least 1 upper case letter
- at least 1 number
- at least 1 character that is not a letter, number, comma or quotation mark

When a password is changed it must be significantly different than the existing password or it will not be accepted by the system.

### <span id="page-24-1"></span>**2.8 Site user manual (PDF)**

A PDF is available at the top of the website menu, and provides a link to the most current version of this document.

## <span id="page-25-0"></span>**Section 3 - Troubleshooting guide**

IOGC validates the data files submitted by Royalty payors to ensure they contain complete and consistent data. If errors are identified, the file will be rejected and a message returned to the Royalty payor indicating the nature of the error. The following table lists the messages that Royalty payors may receive for rejected submissions and provides a brief description of the solution to each error:

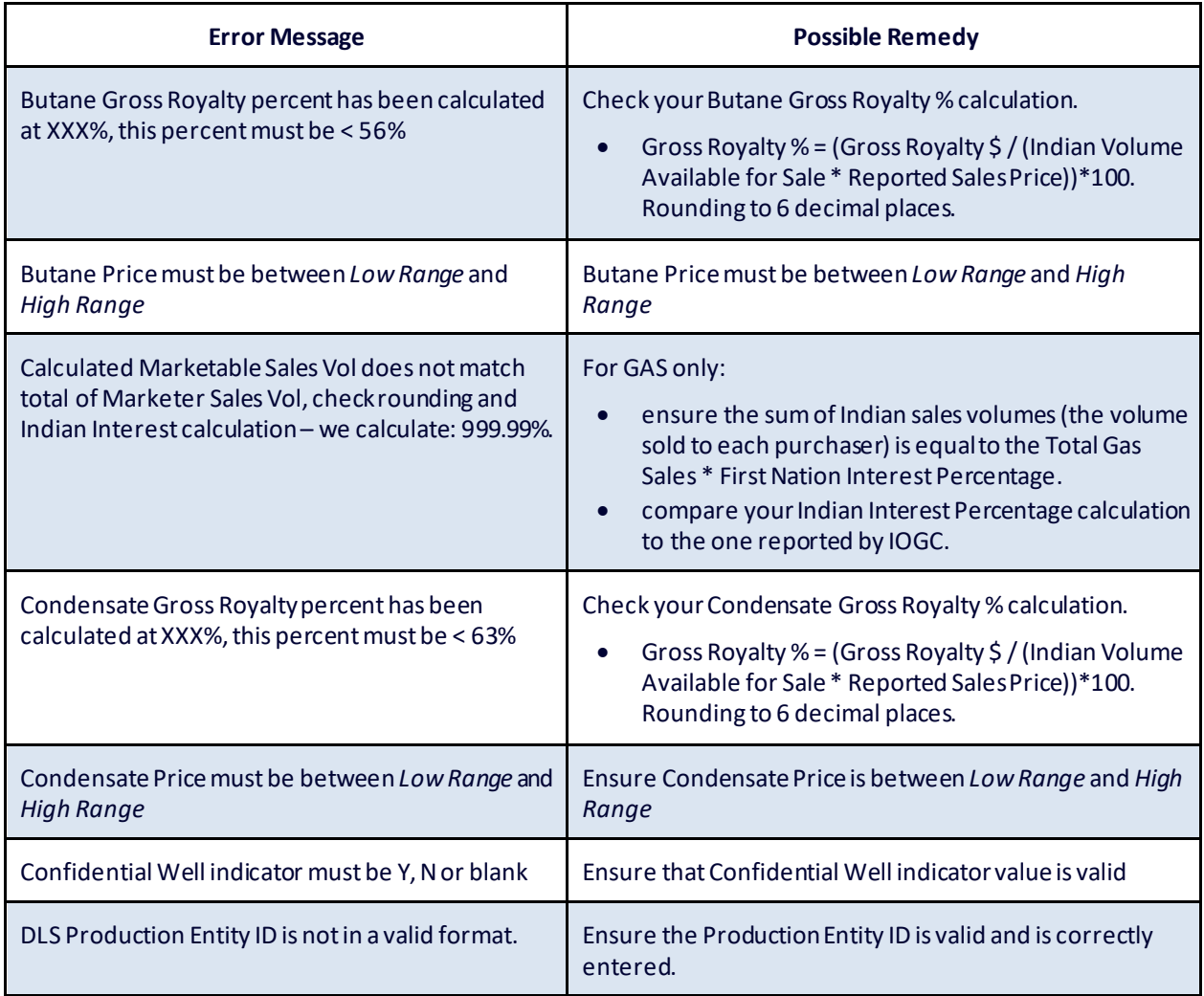

Table 1: Oil and gas error messages and possible remedies(in alphabetical order)

Electronic Royalty Data Submission User Manual 26 Indian Oil and Gas Canada Released June 2022

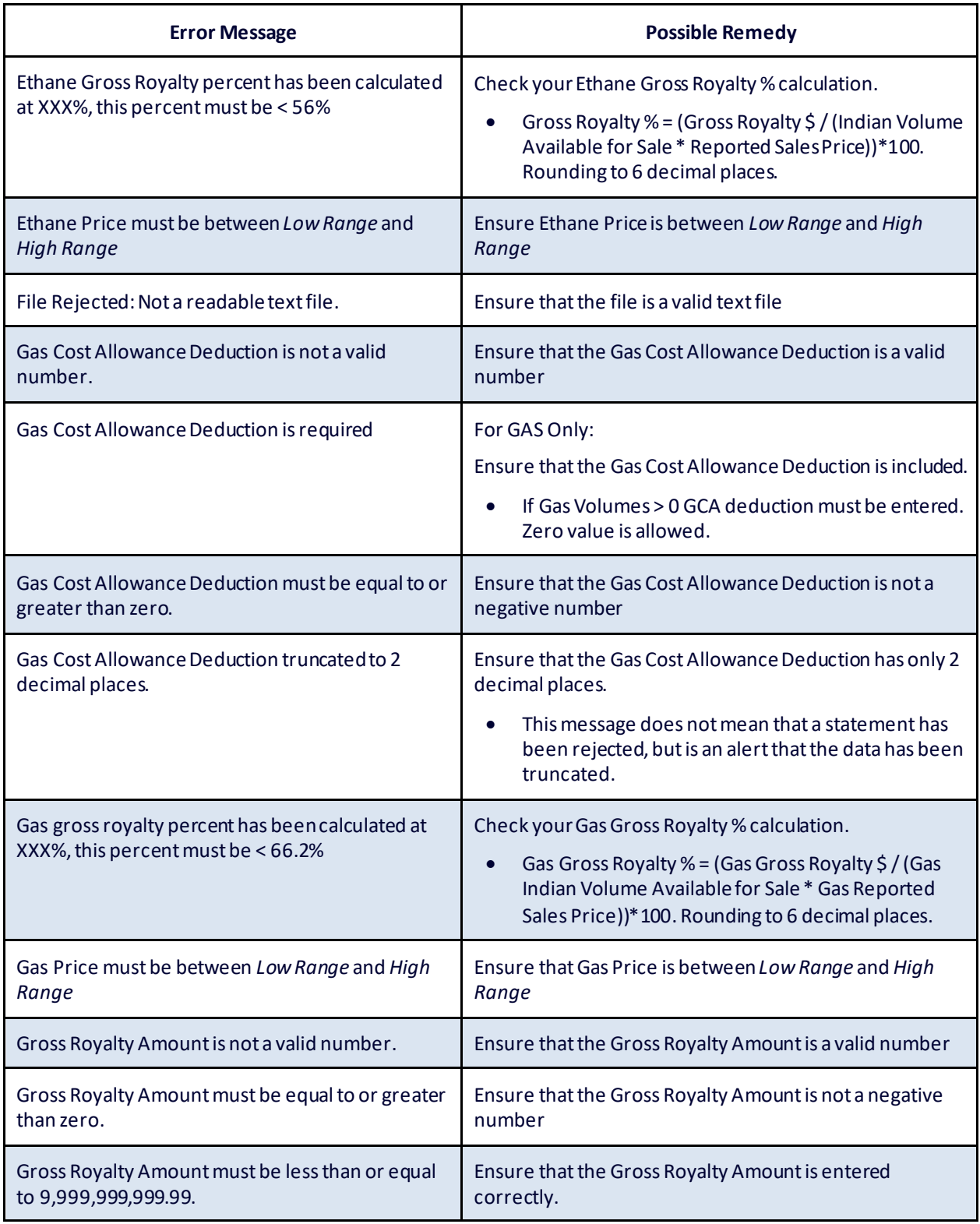

Electronic Royalty Data Submission User Manual 27

Indian Oil and Gas Canada Released June 2022

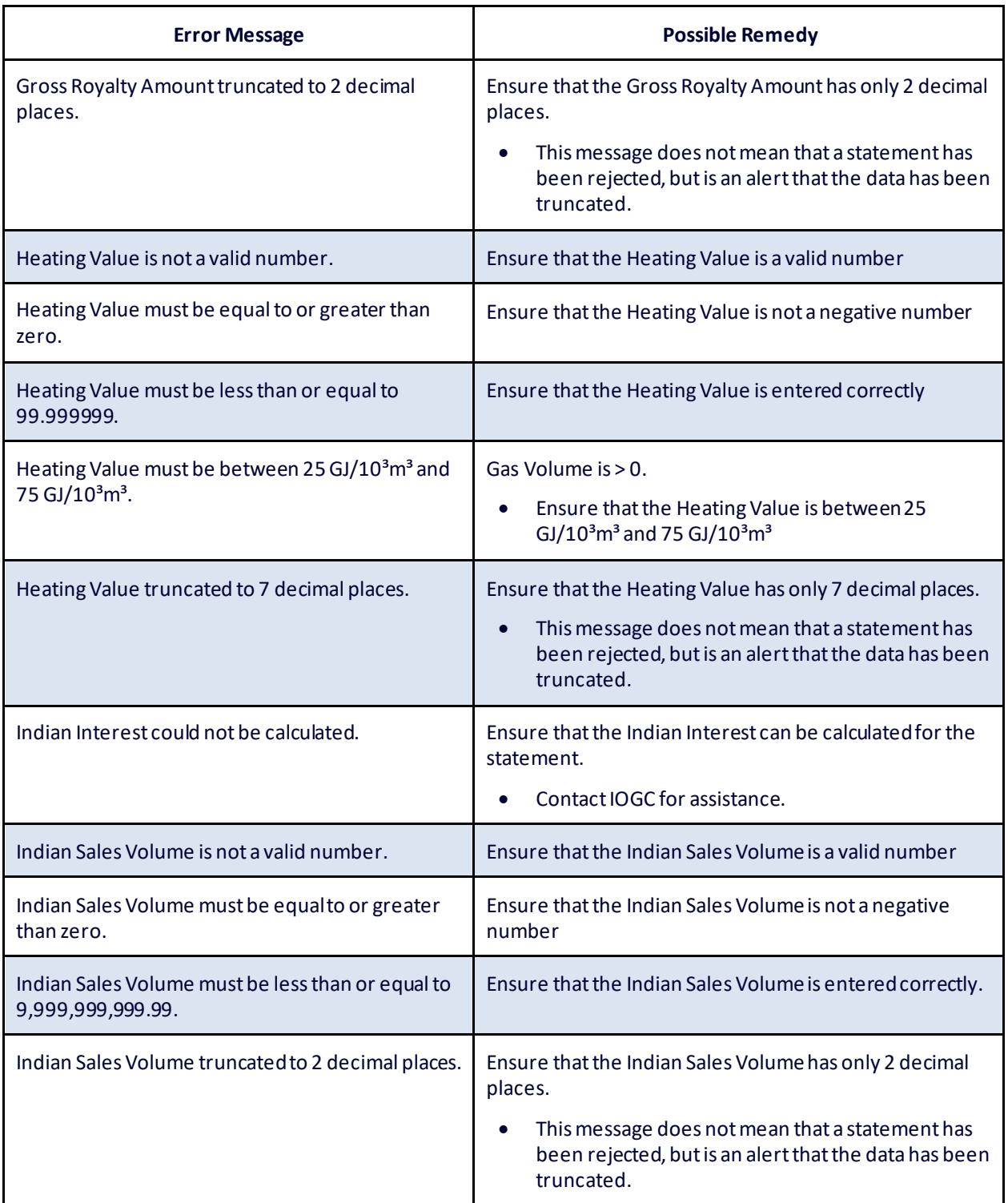

Electronic Royalty Data Submission User Manual 28 28 Indian Oil and Gas Canada Released June 2022

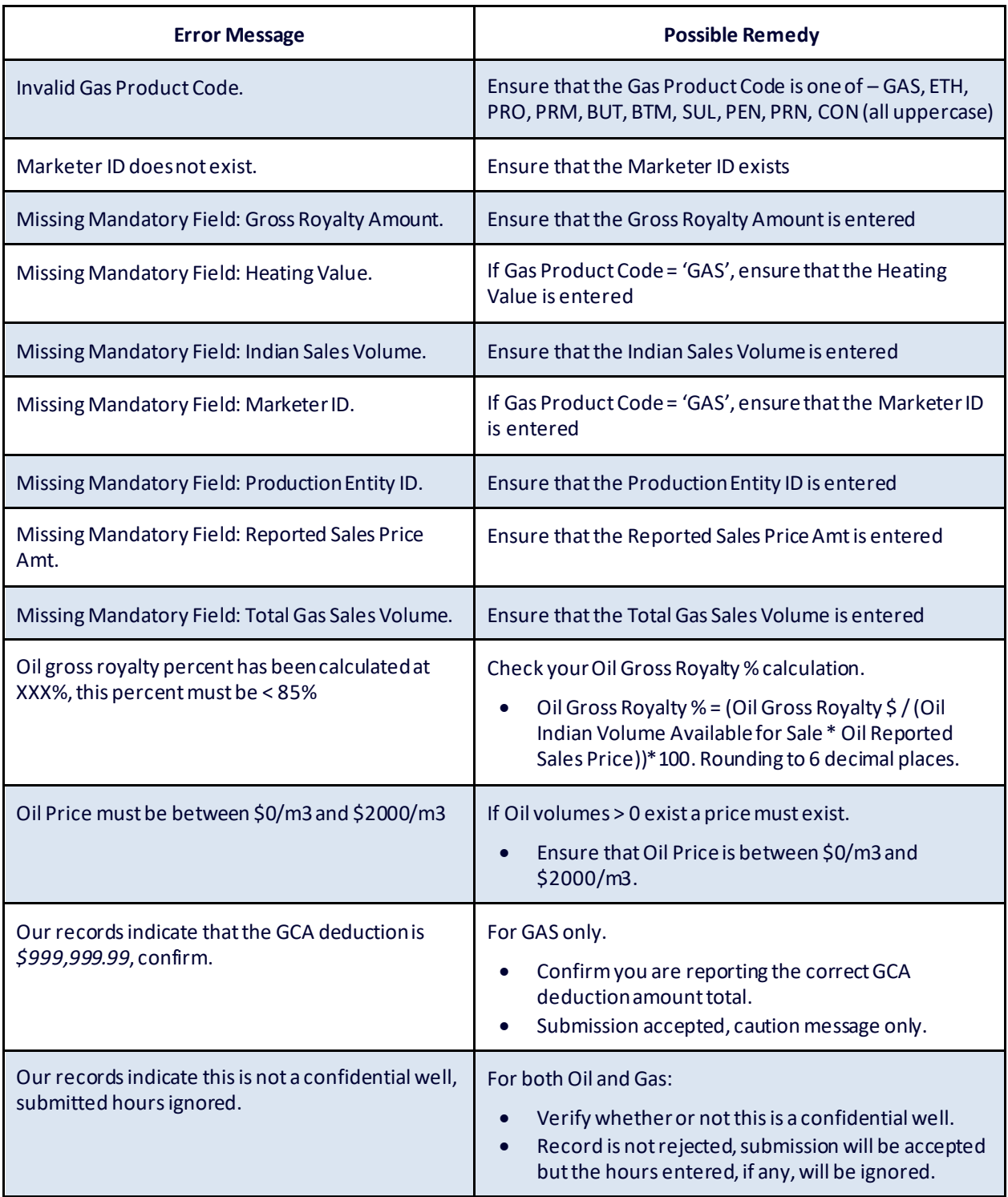

Electronic Royalty Data Submission User Manual 29 Indian Oil and Gas Canada Released June 2022

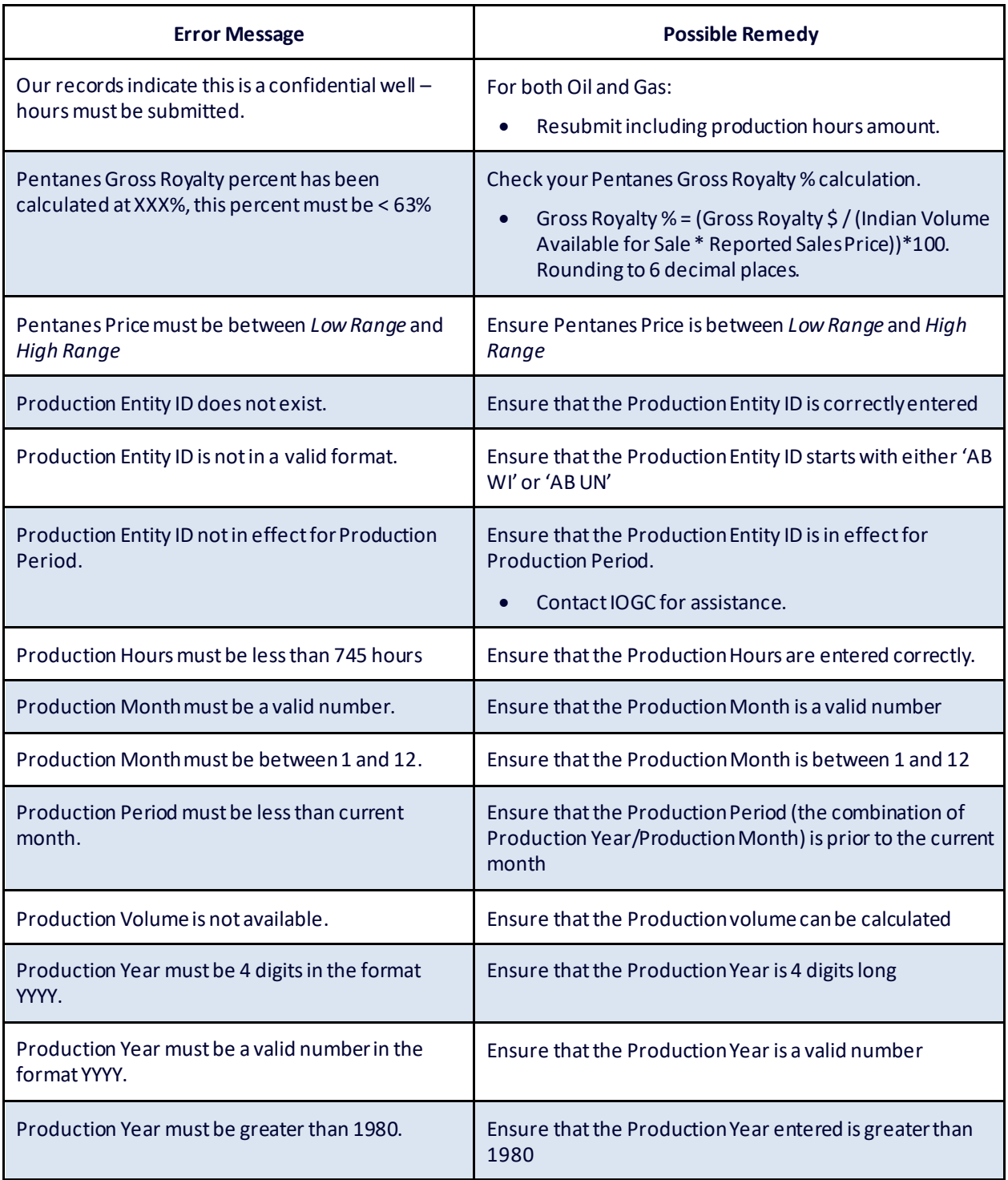

Electronic Royalty Data Submission User Manual 30 30 Indian Oil and Gas Canada Released June 2022

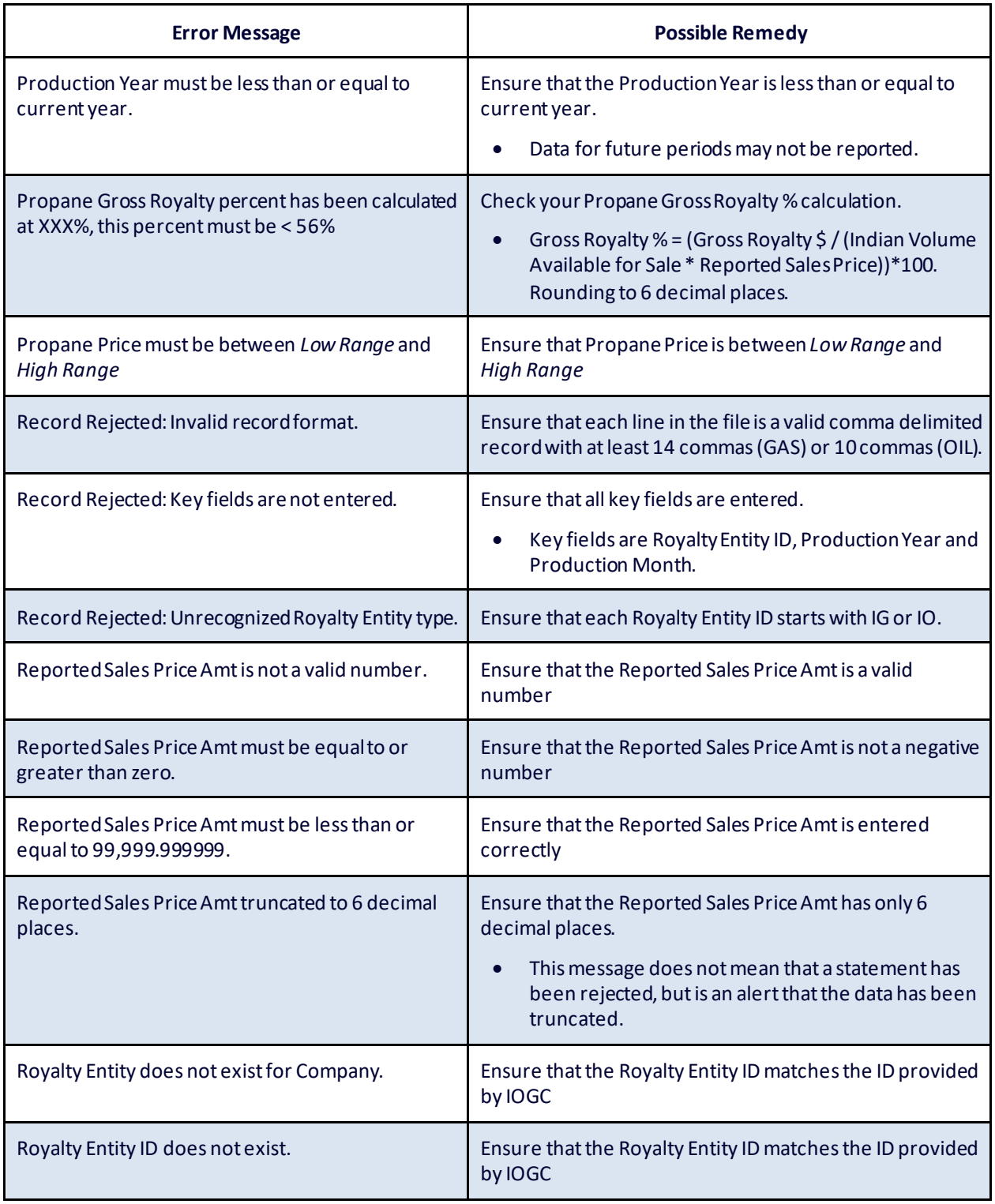

Electronic Royalty Data Submission User Manual 31 31 Indian Oil and Gas Canada Released June 2022

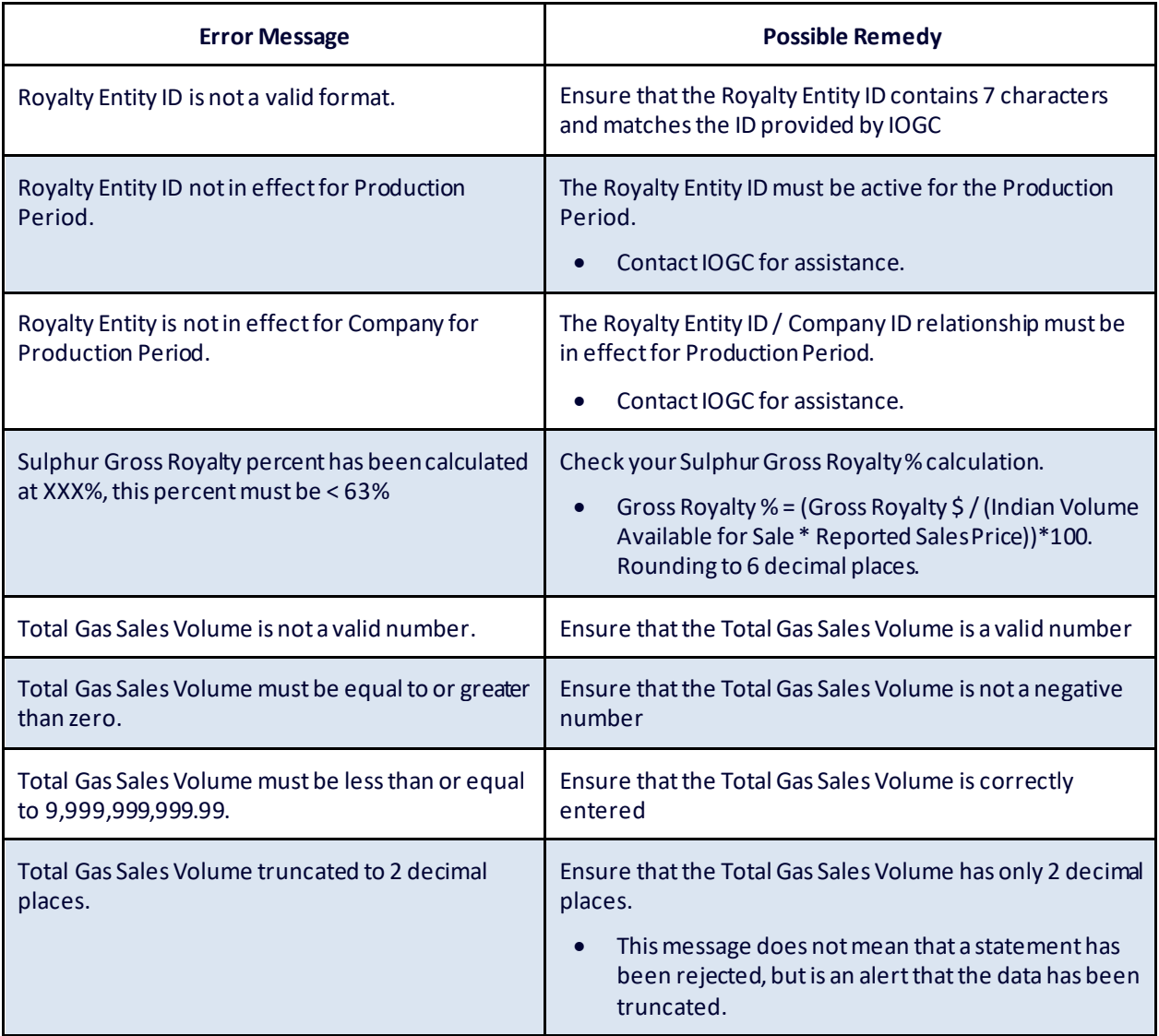

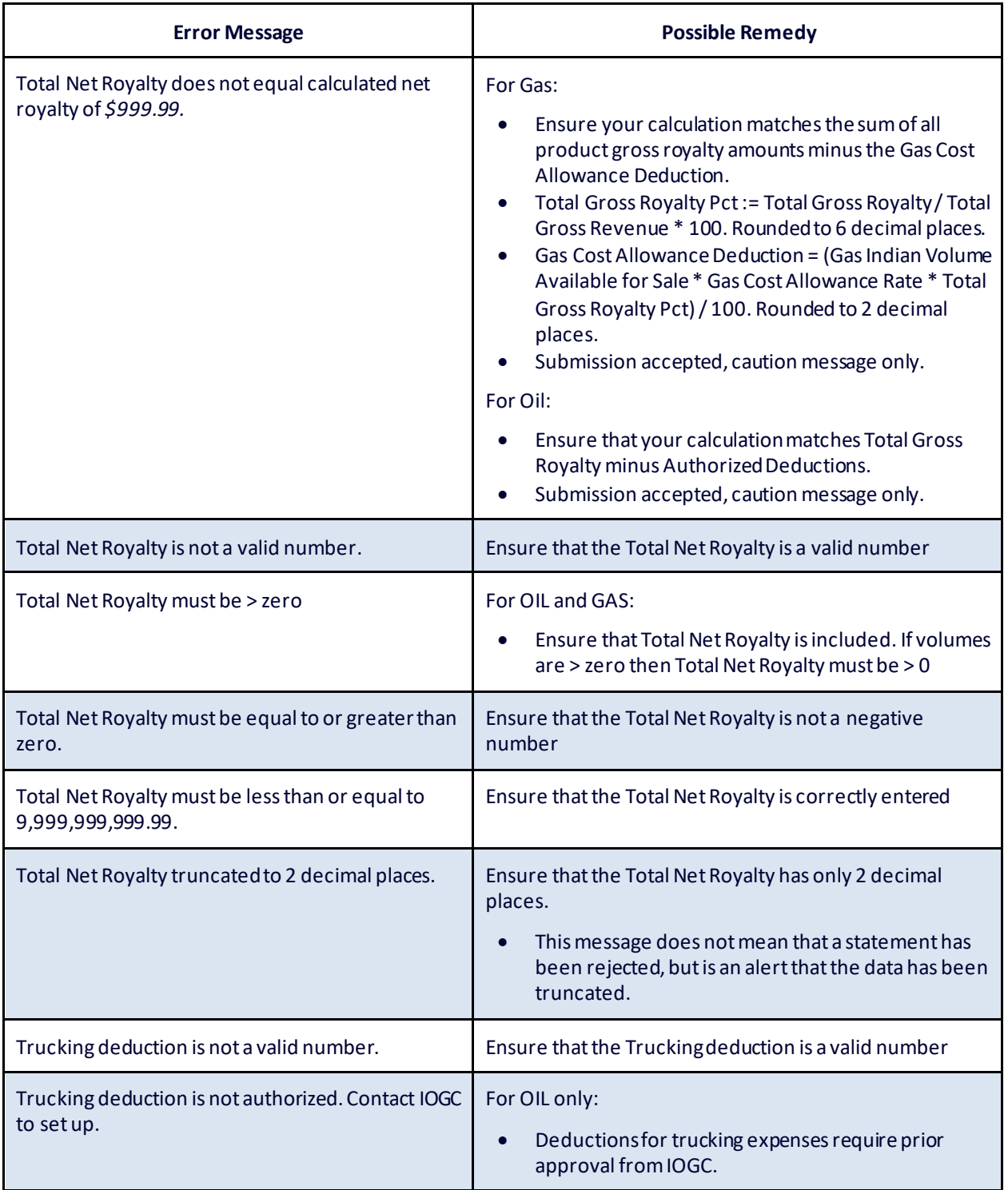

Electronic Royalty Data Submission User Manual 33 Indian Oil and Gas Canada Released June 2022

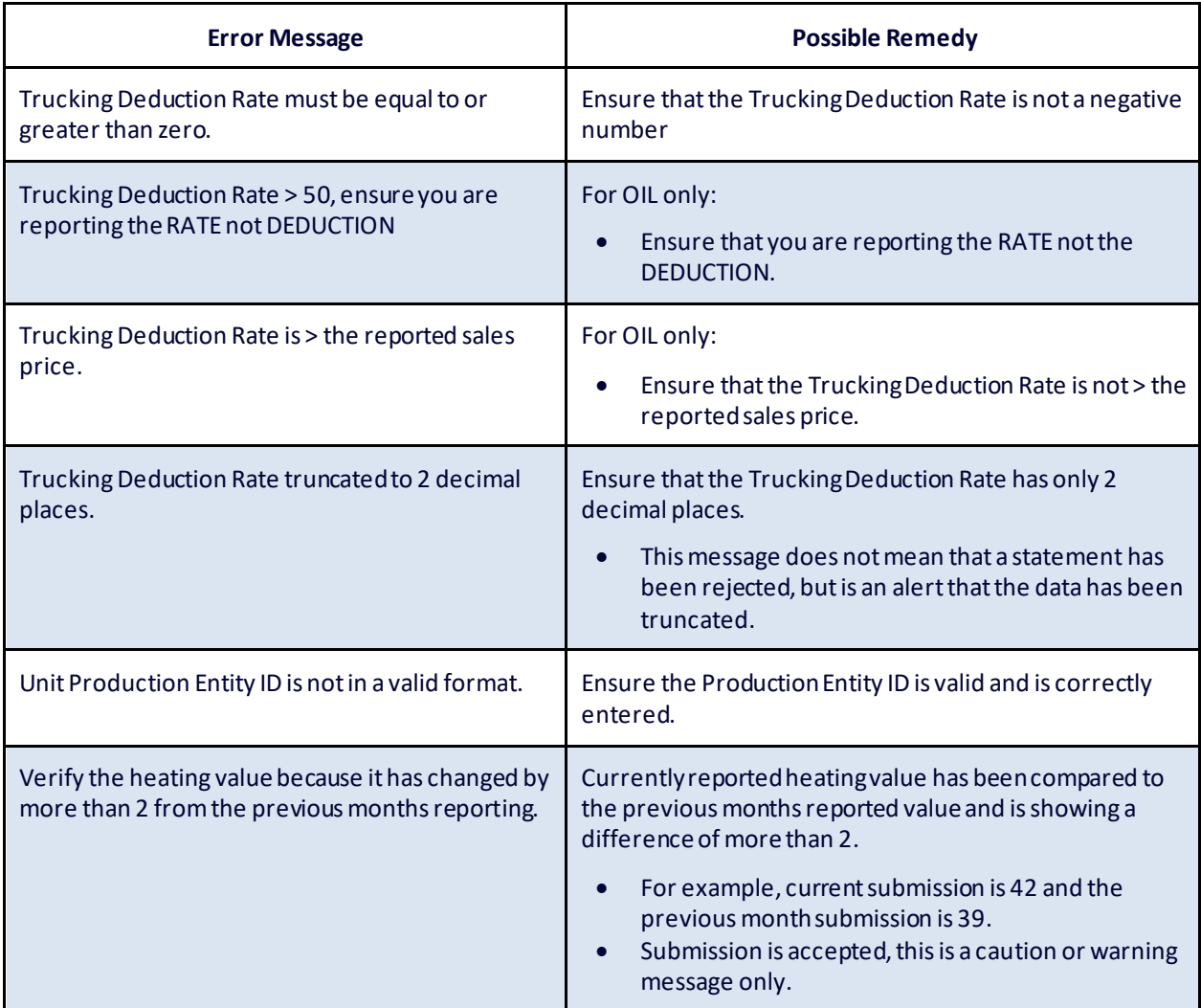

## <span id="page-34-0"></span>**Section 4 - Marketer/purchaser codes**

Royalty payors are required to identify the company to which gas sales have been made. This is currently reported in the Gas Purchaser Statement section of the Gas Royalty Statement.

The Purchaser IDs listed below must be used to report gas sales in files submitted electronically. These are the only IDs that will be accepted by the validation system. If additional purchasers are identified, email [submissions@sac-isc.gc.ca](mailto:submissions@sac-isc.gc.ca) to request they be added to the list.

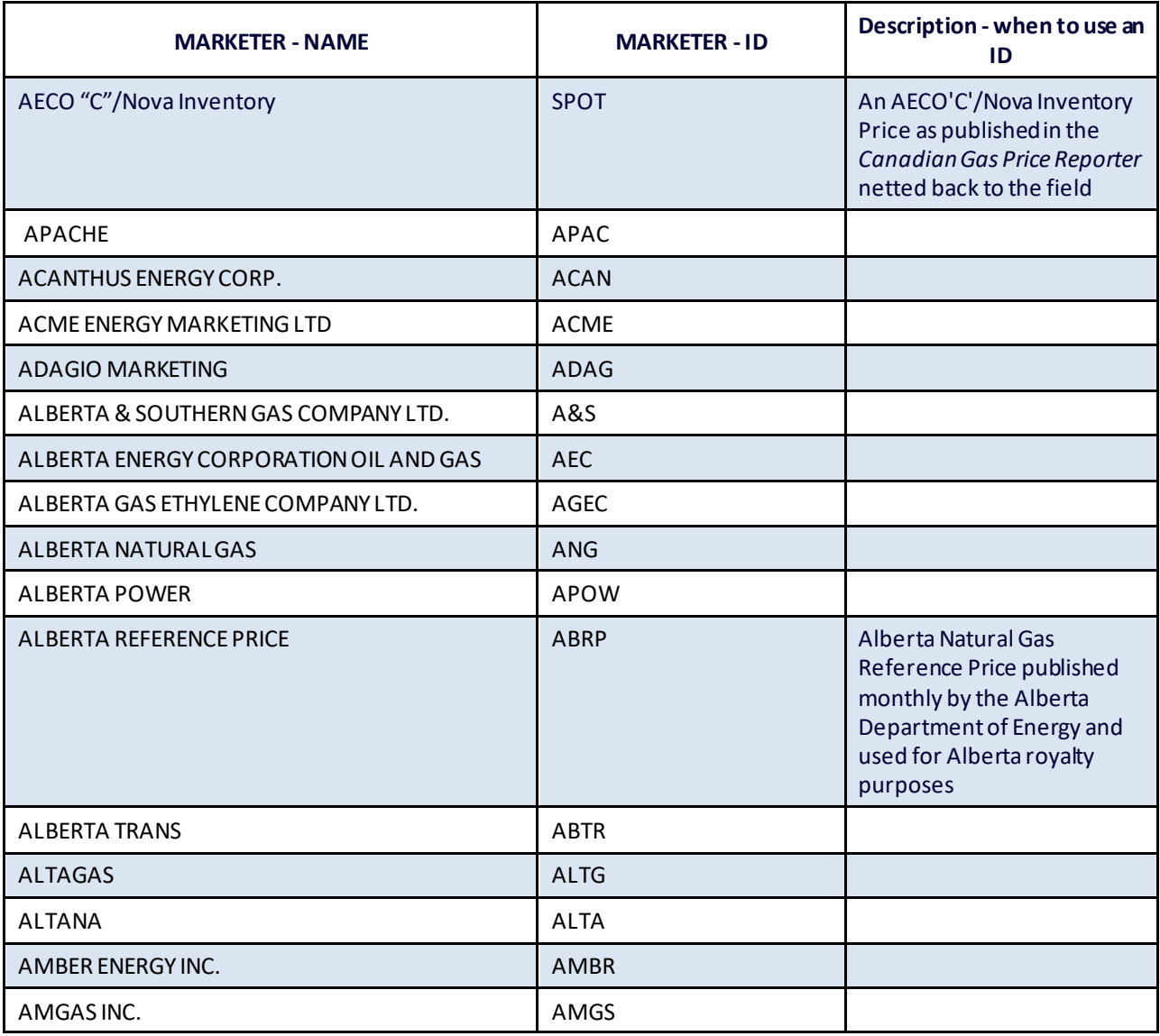

Electronic Royalty Data Submission User Manual 35 Indian Oil and Gas Canada Released June 2022

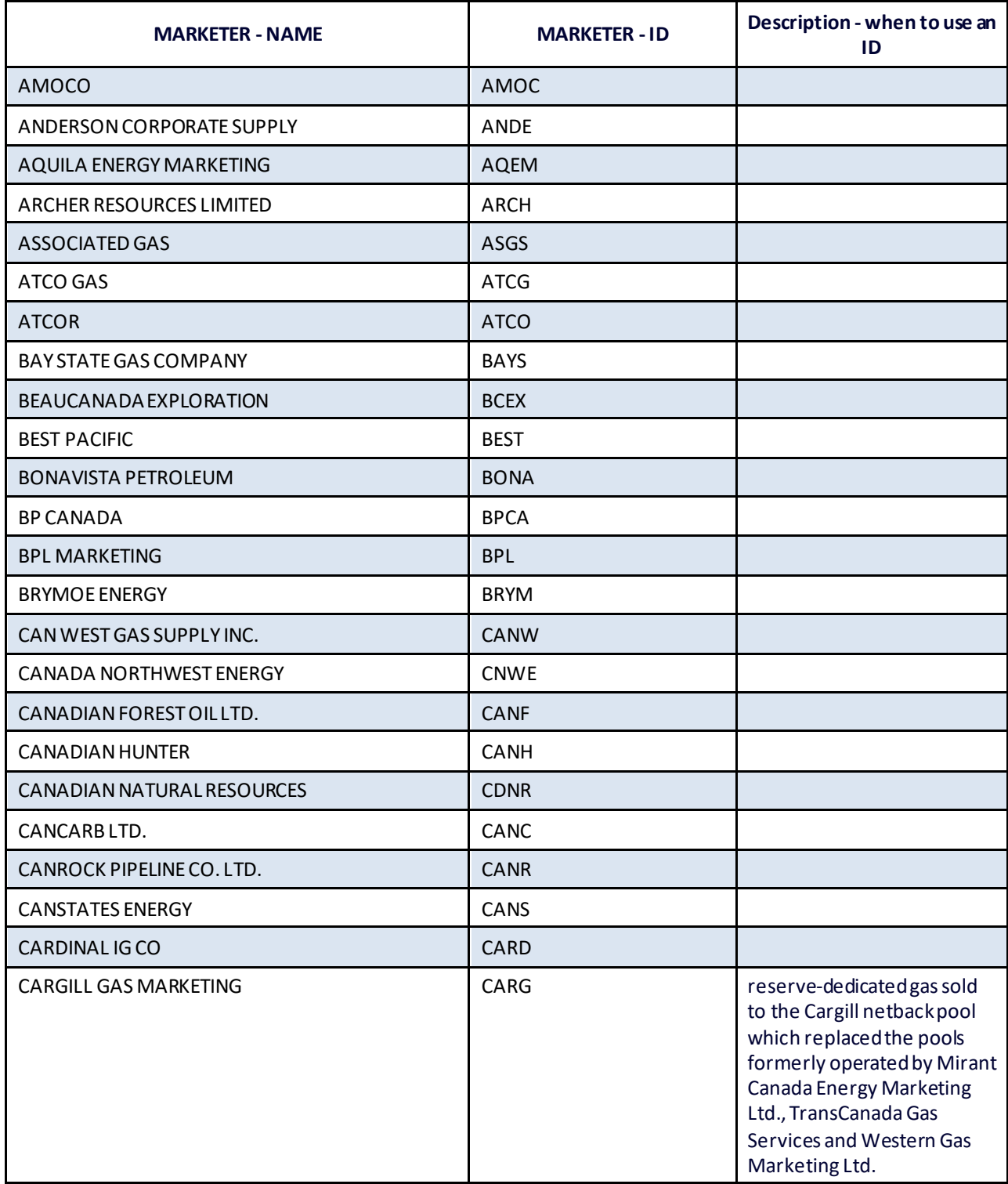

Electronic Royalty Data Submission User Manual 36 Indian Oil and Gas Canada Released June 2022

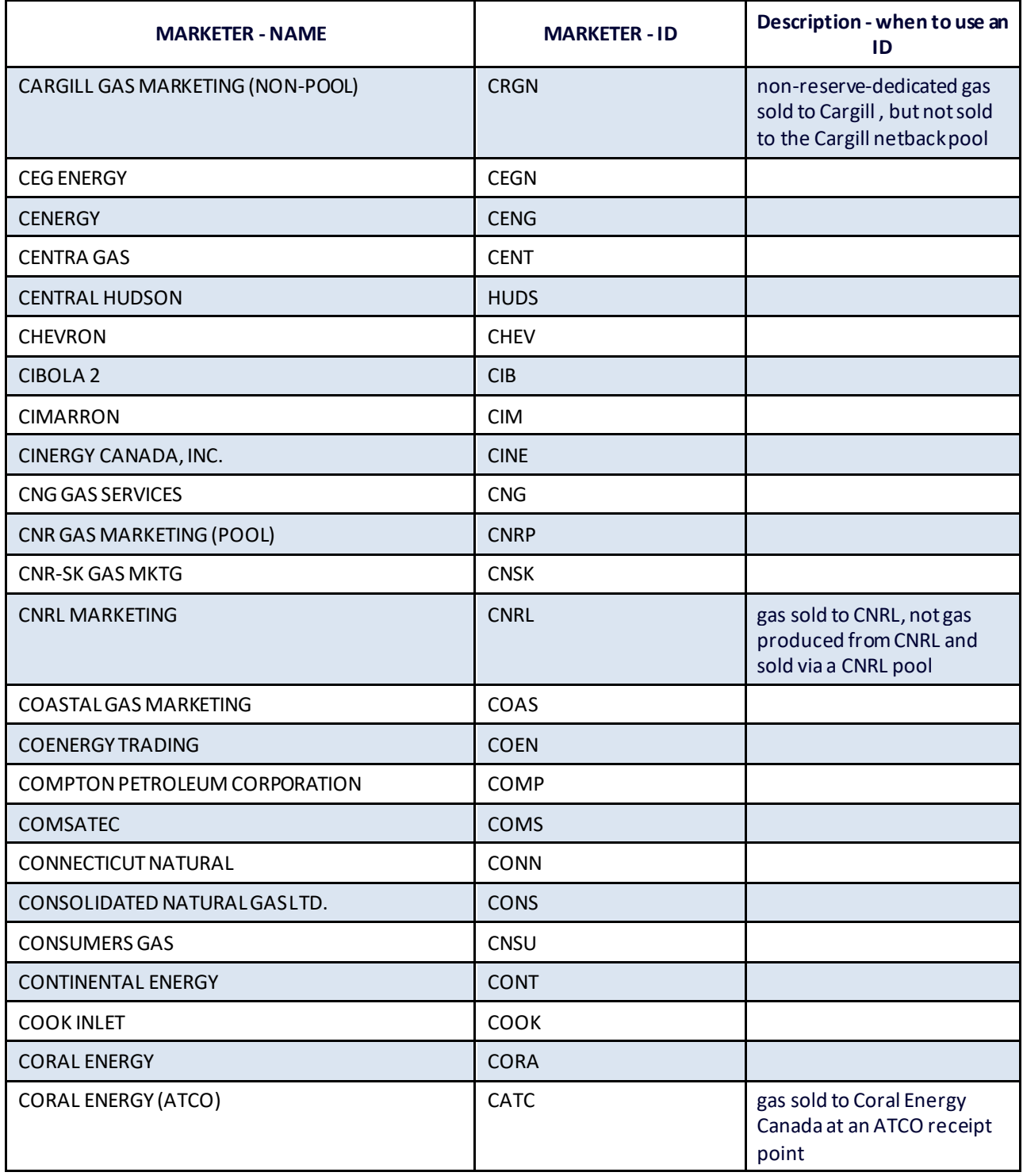

Electronic Royalty Data Submission User Manual 37 and 37 Indian Oil and Gas Canada Released June 2022

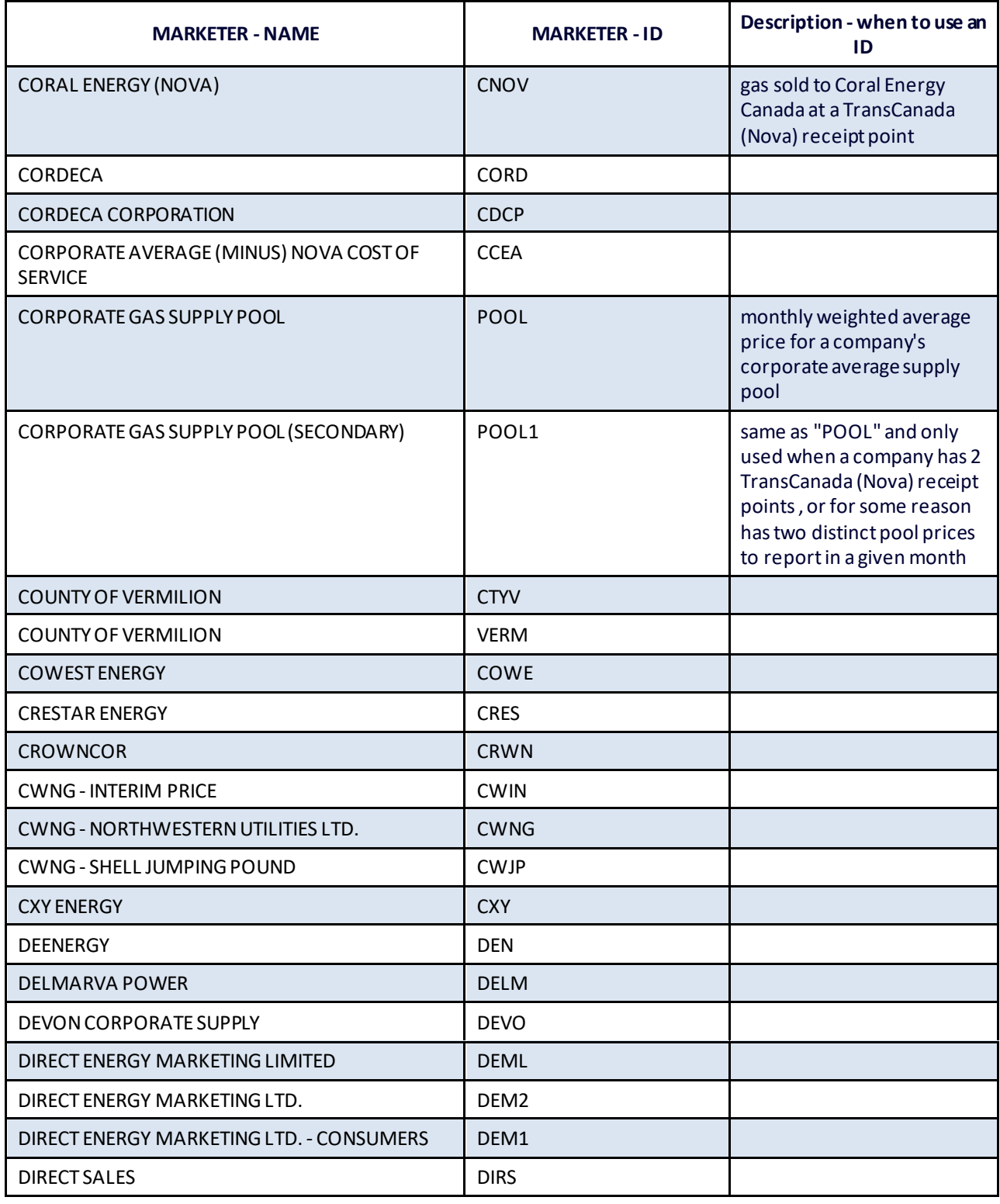

Electronic Royalty Data Submission User Manual 38 38 Indian Oil and Gas Canada Released June 2022

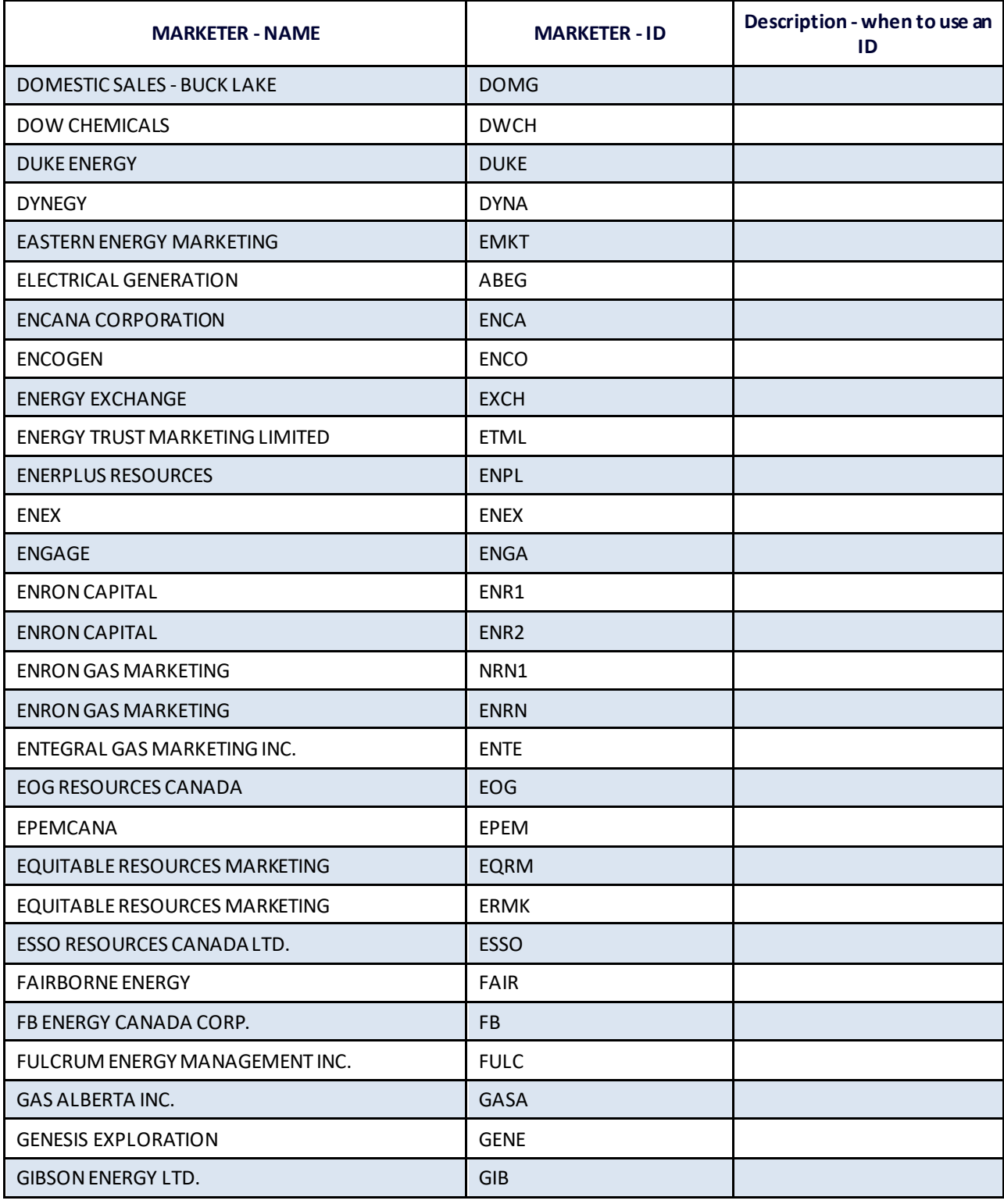

Electronic Royalty Data Submission User Manual 39 and 39 Indian Oil and Gas Canada Released June 2022

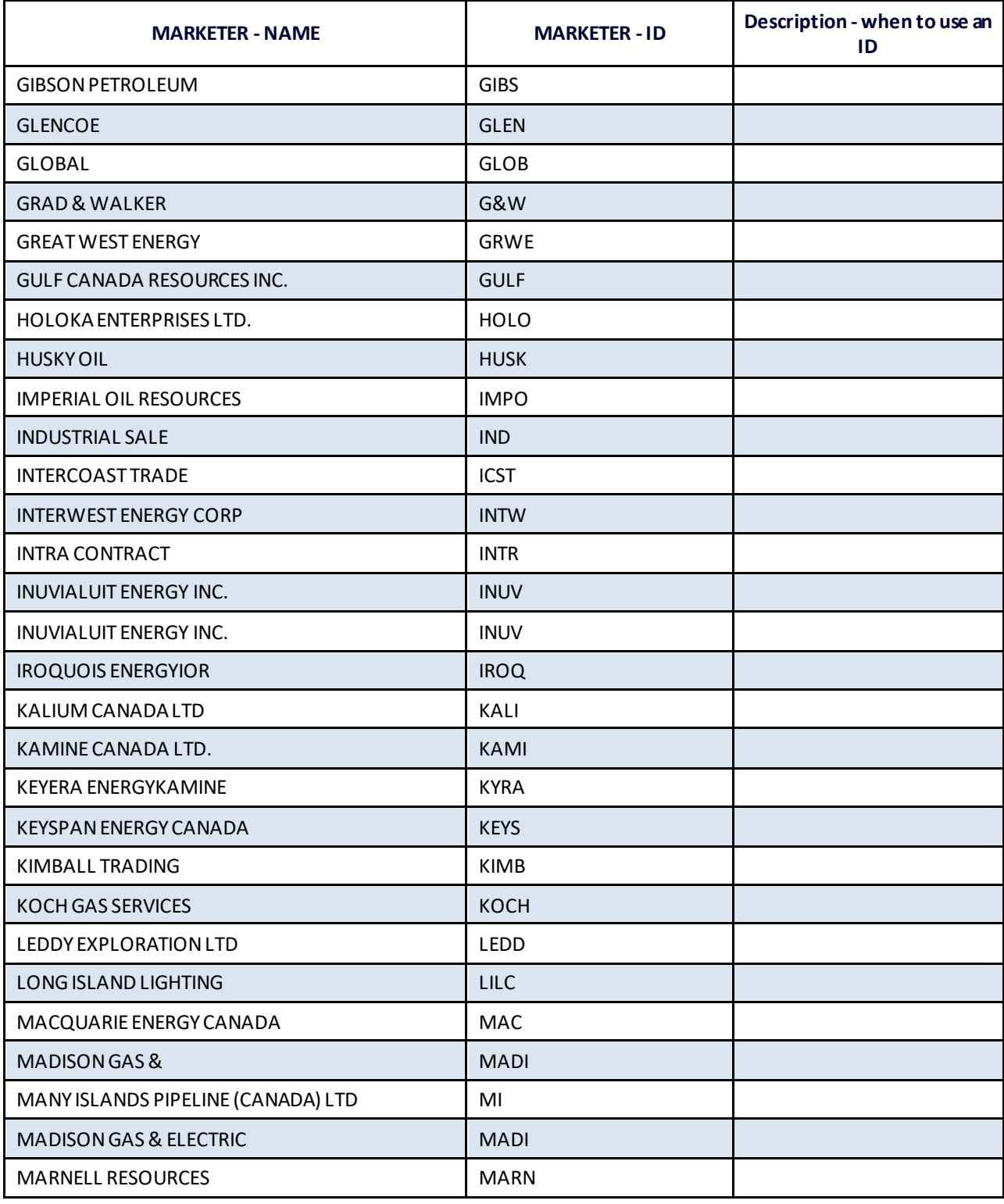

Electronic Royalty Data Submission User Manual 40 and 20 and 20 and 20 and 20 and 20 and 20 and 20 and 20 and 20 and 20 and 20 and 20 and 20 and 20 and 20 and 20 and 20 and 20 and 20 and 20 and 20 and 20 and 20 and 20 and Indian Oil and Gas Canada Released June 2022

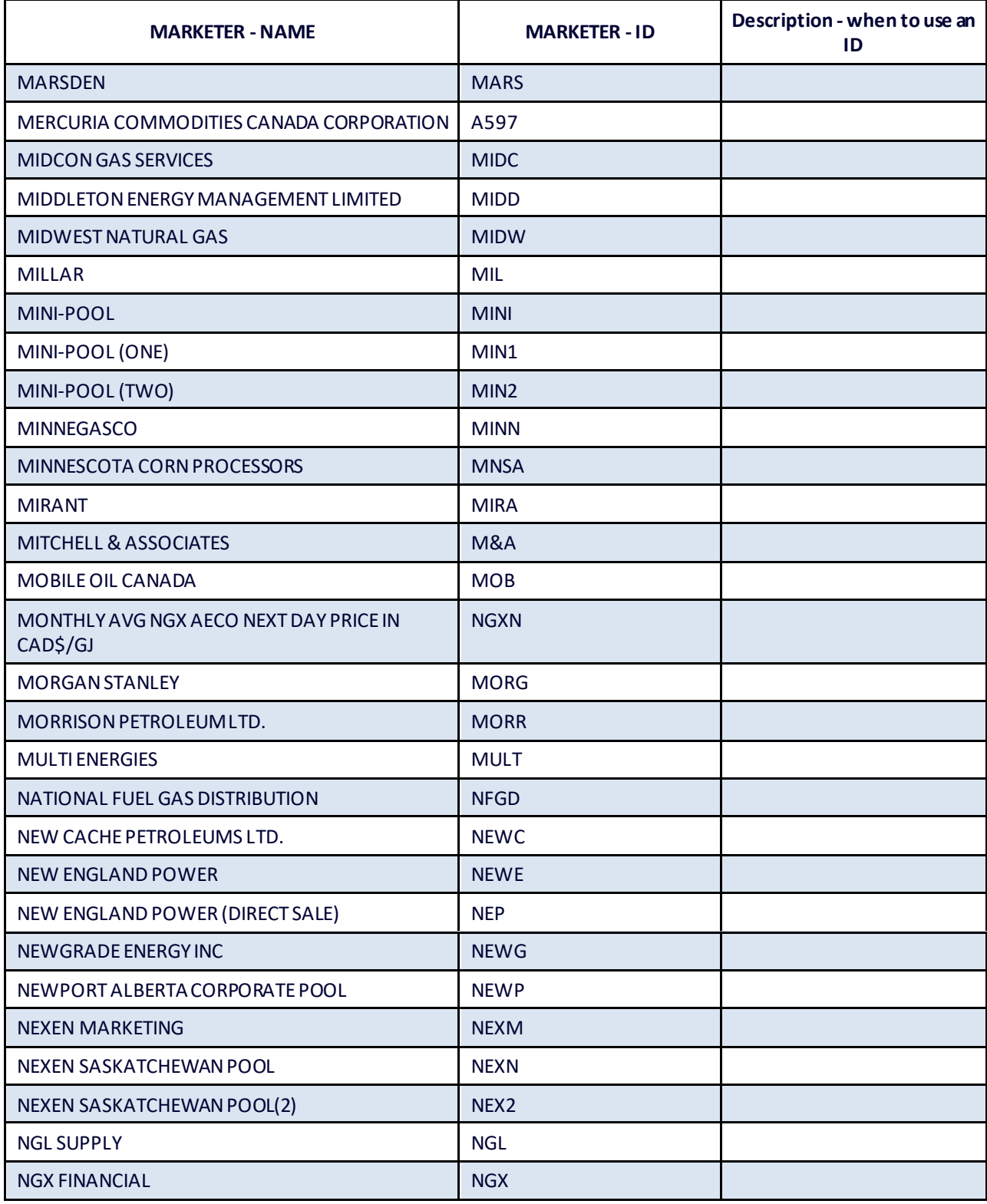

Electronic Royalty Data Submission User Manual 41 and 2008 12:00 12:00 12:00 12:00 12:00 12:00 12:00 12:00 12:00 12:00 12:00 12:00 12:00 12:00 12:00 12:00 12:00 12:00 12:00 12:00 12:00 12:00 12:00 12:00 12:00 12:00 12:00 1

Indian Oil and Gas Canada Released June 2022

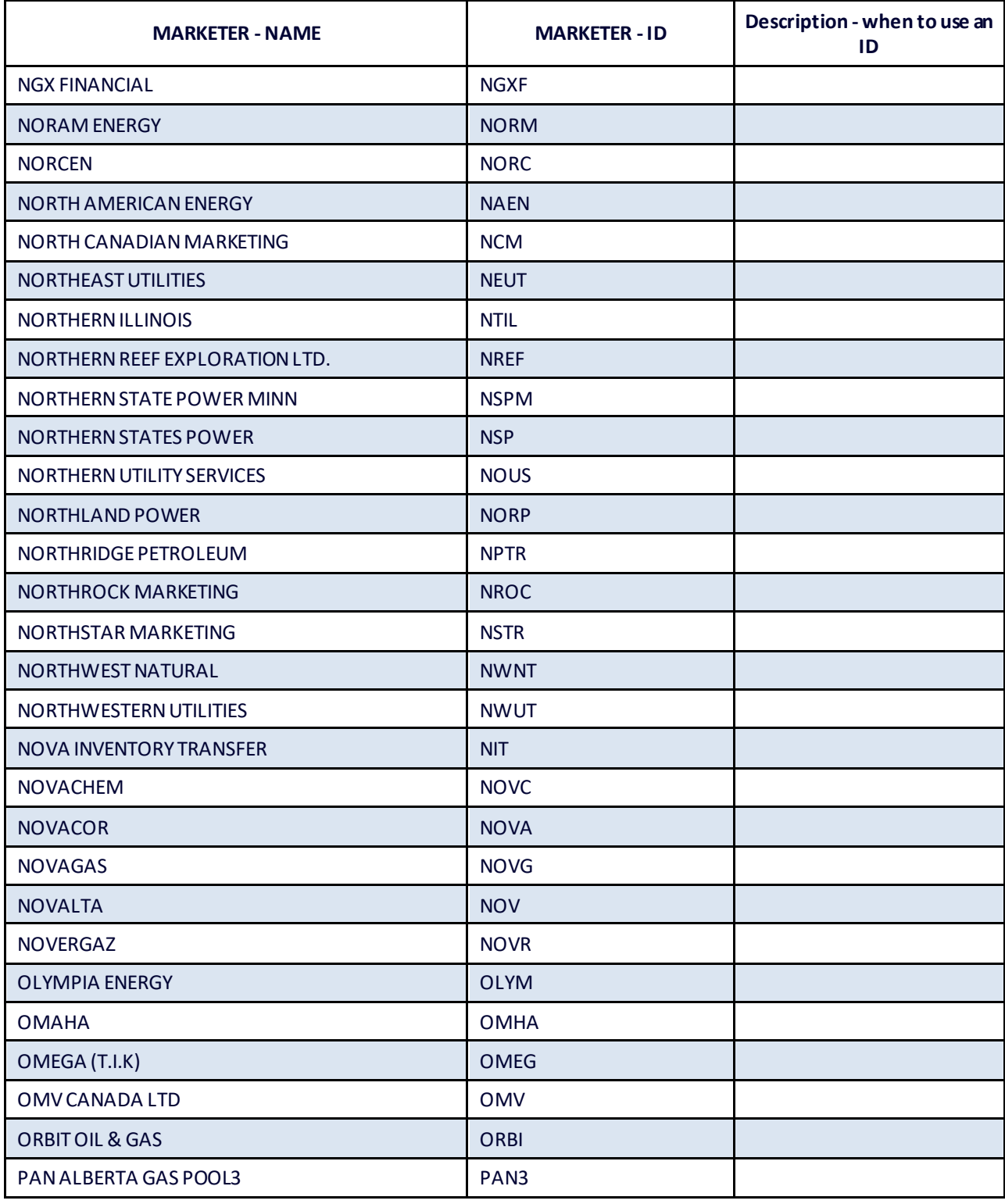

Electronic Royalty Data Submission User Manual 42 Indian Oil and Gas Canada Released June 2022

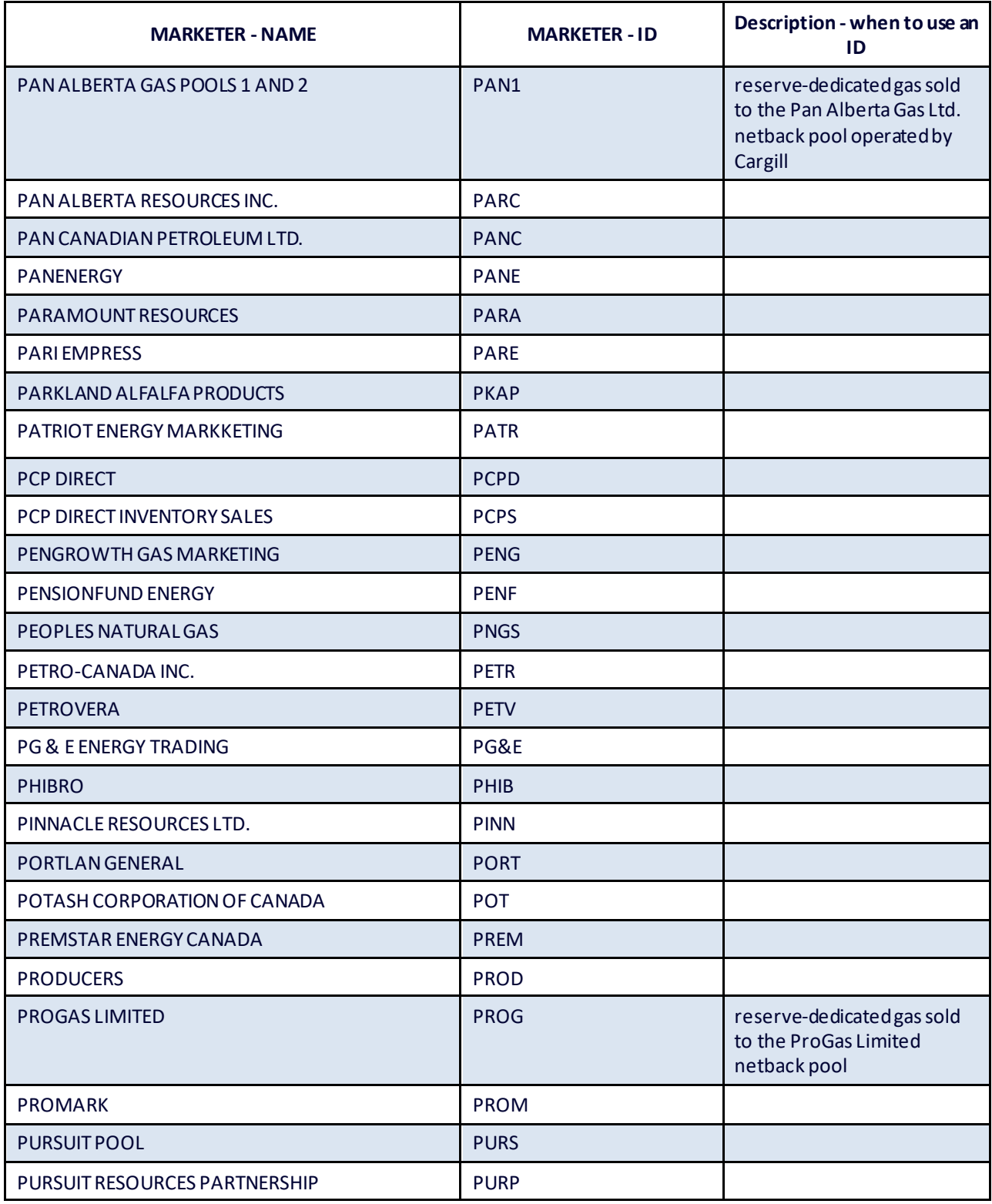

Electronic Royalty Data Submission User Manual 43 Indian Oil and Gas Canada Released June 2022

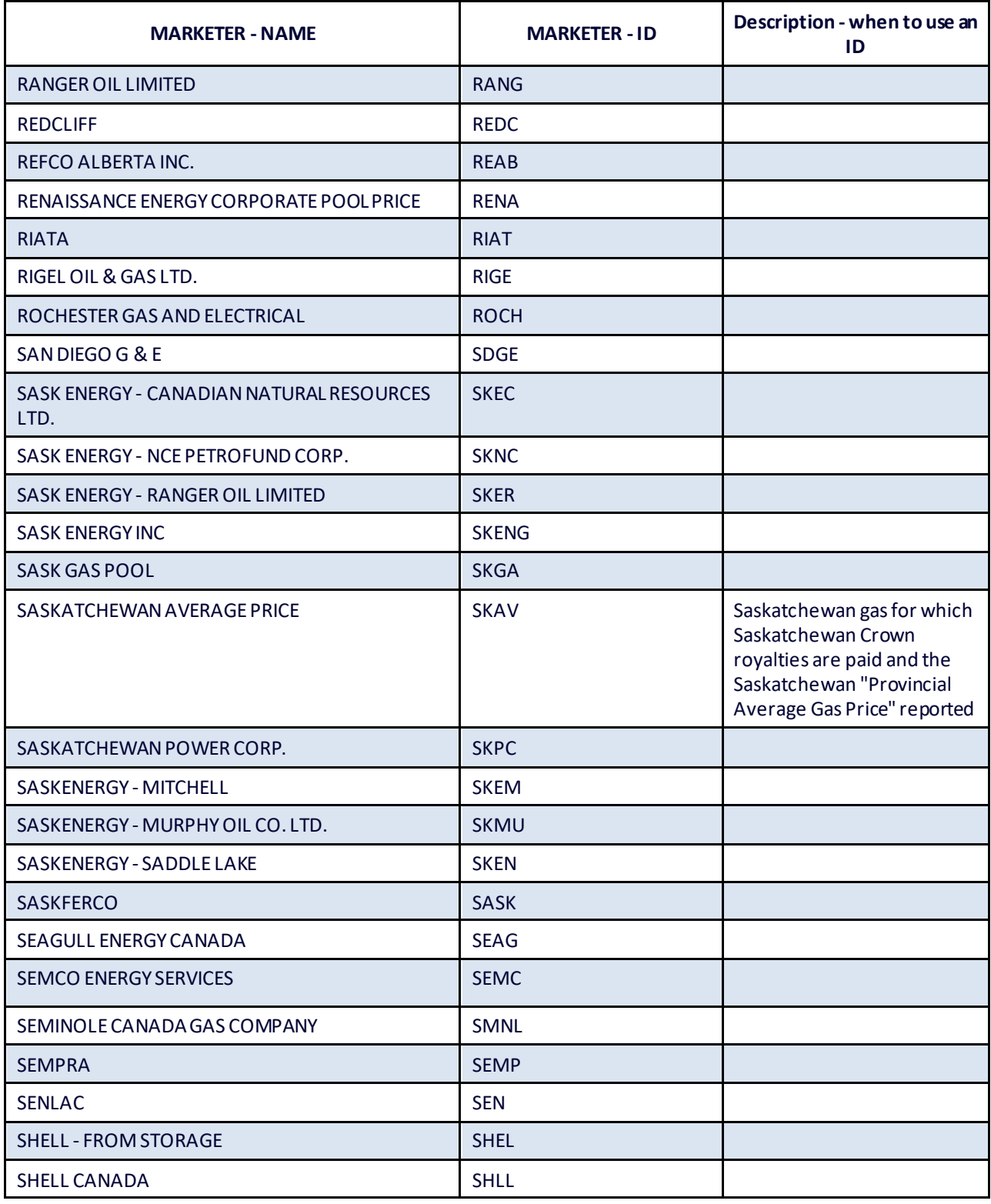

Electronic Royalty Data Submission User Manual 44 Indian Oil and Gas Canada Released June 2022

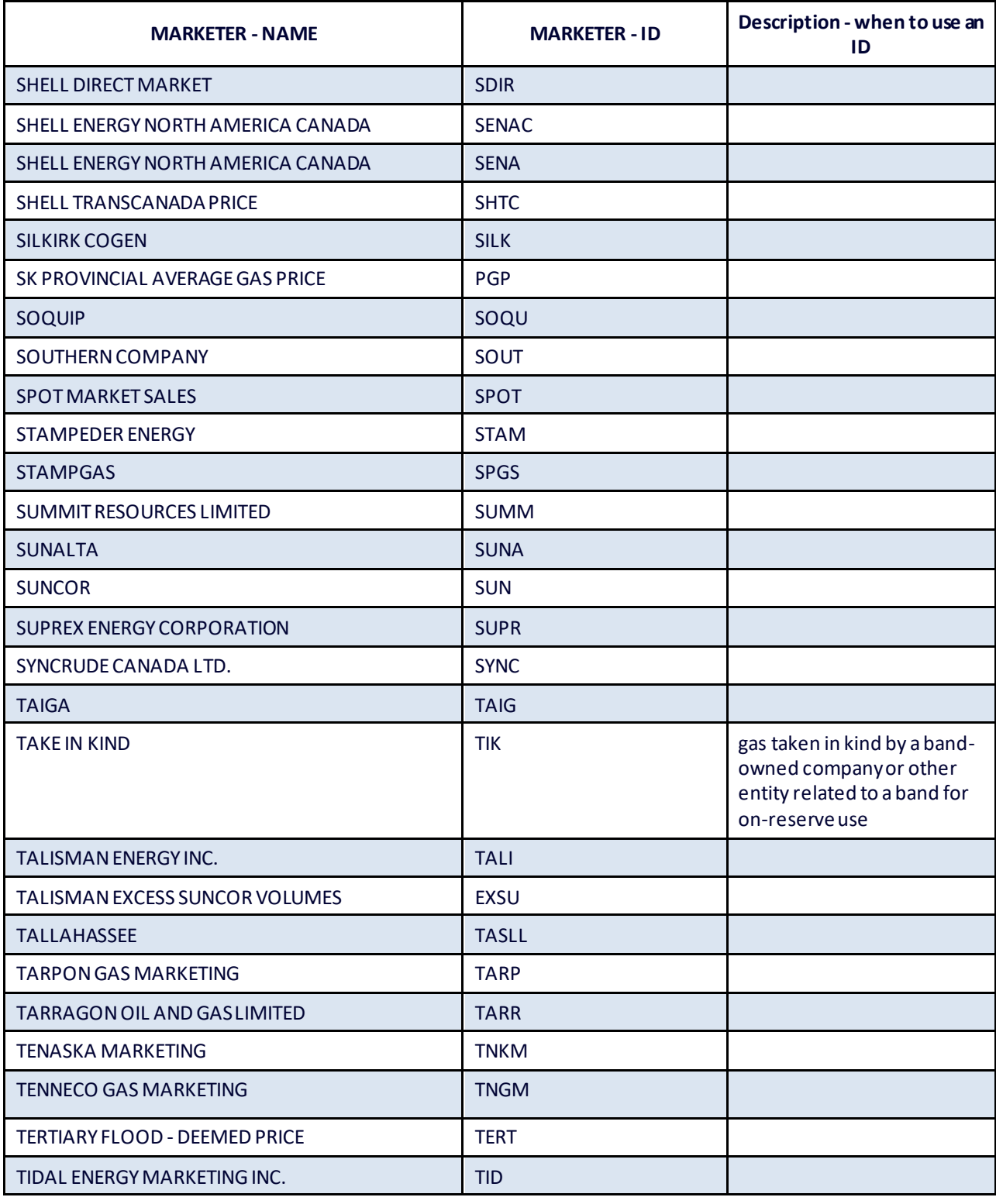

Electronic Royalty Data Submission User Manual 45 Indian Oil and Gas Canada Released June 2022

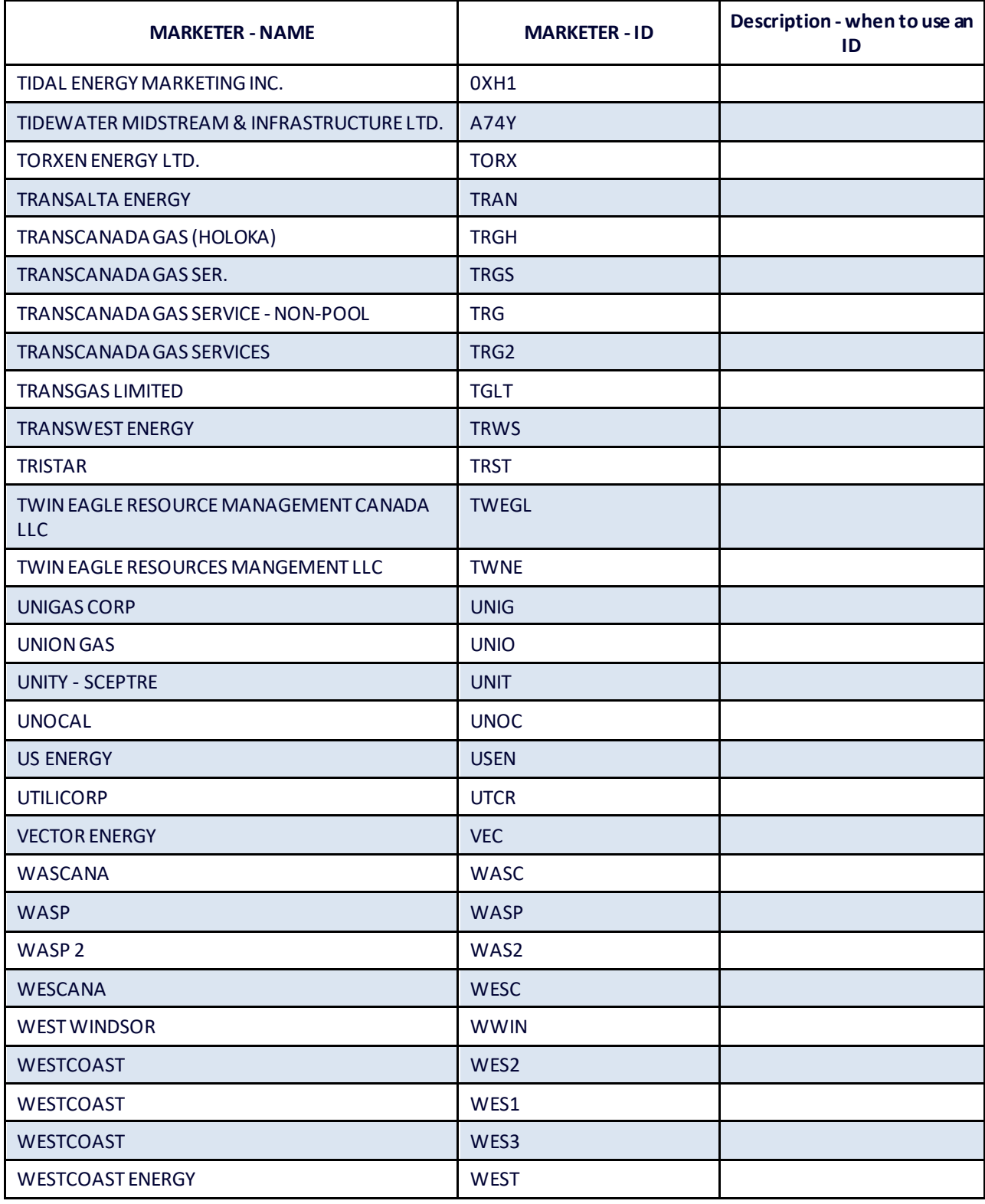

Electronic Royalty Data Submission User Manual 46

Indian Oil and Gas Canada Released June 2022

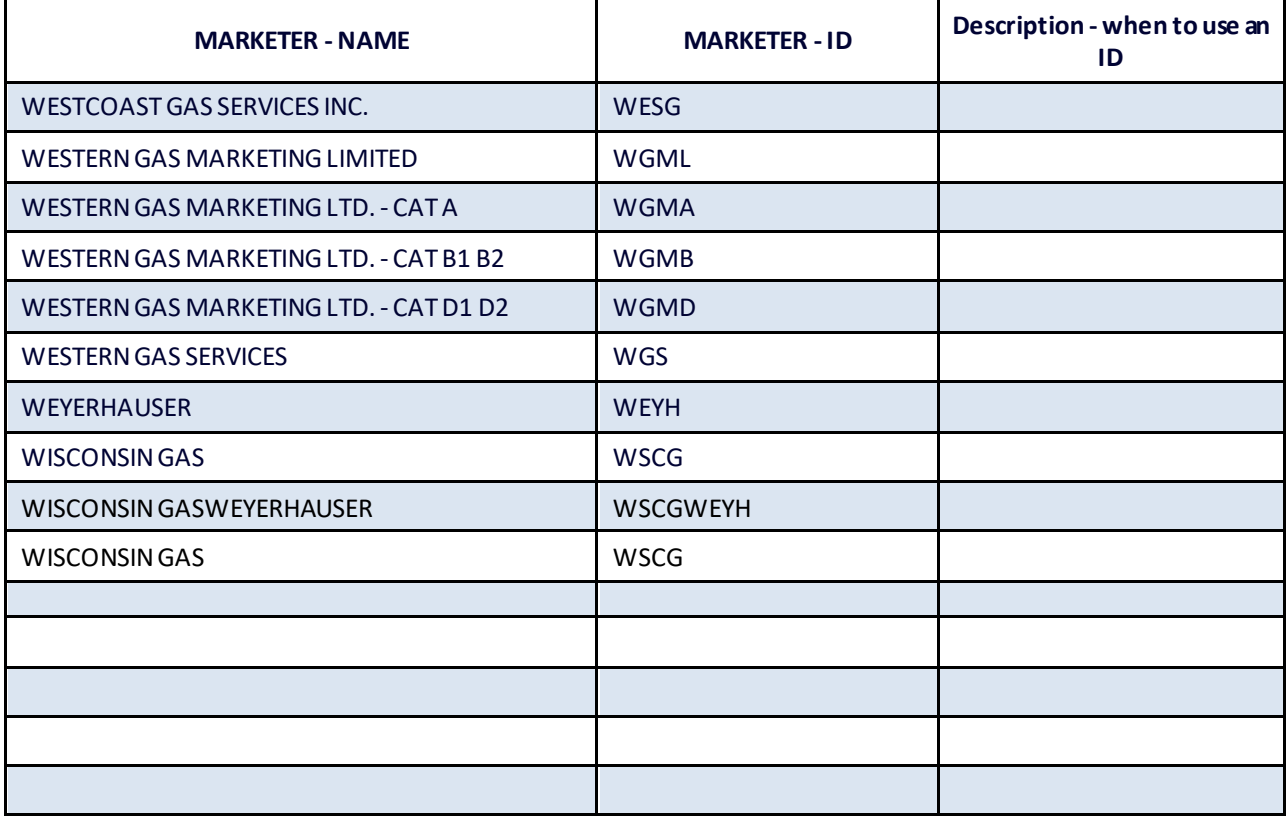

## <span id="page-47-0"></span>**Section 5 - Definitions of terms**

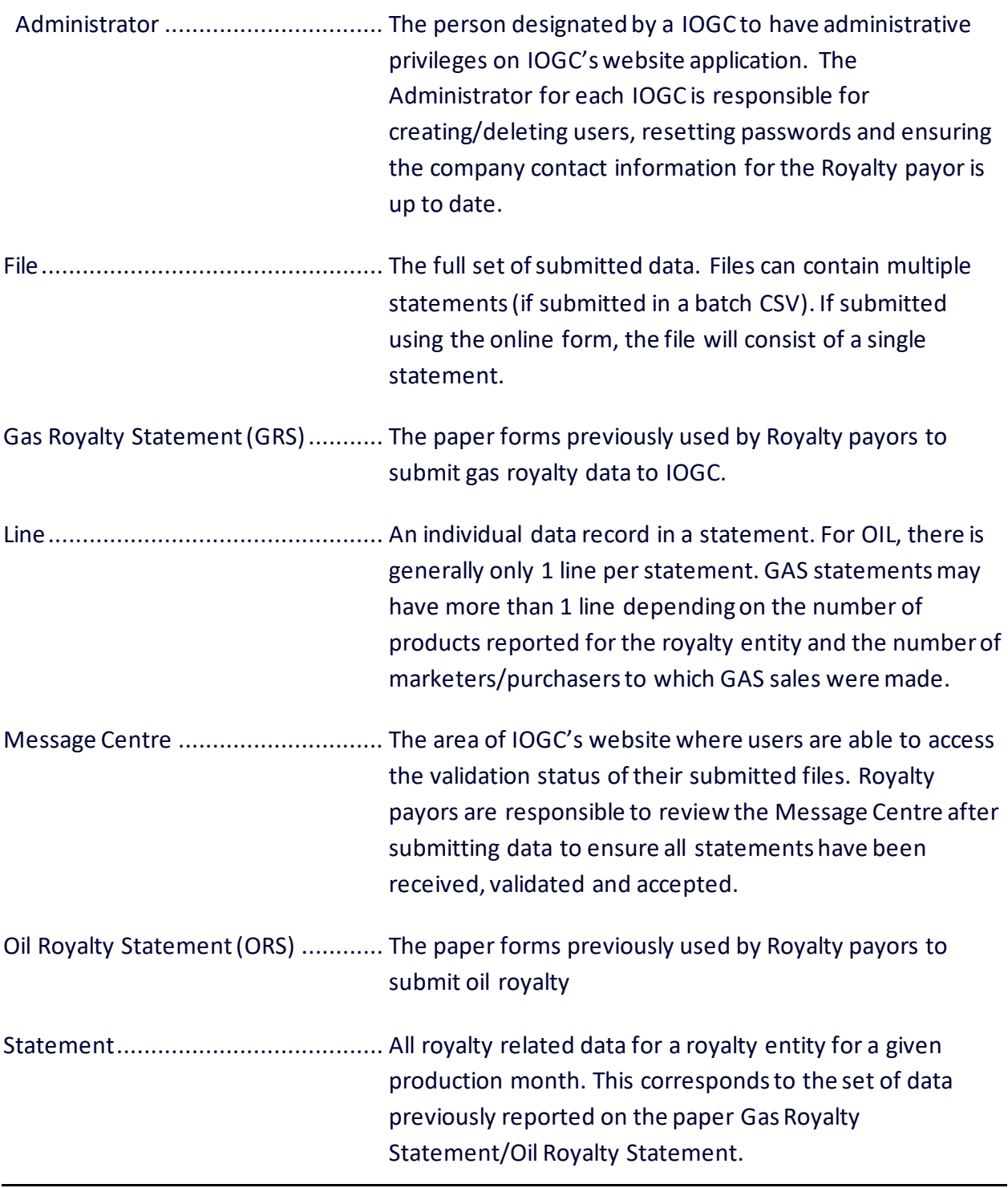

Electronic Royalty Data Submission User Manual 48 Indian Oil and Gas Canada Released June 2022

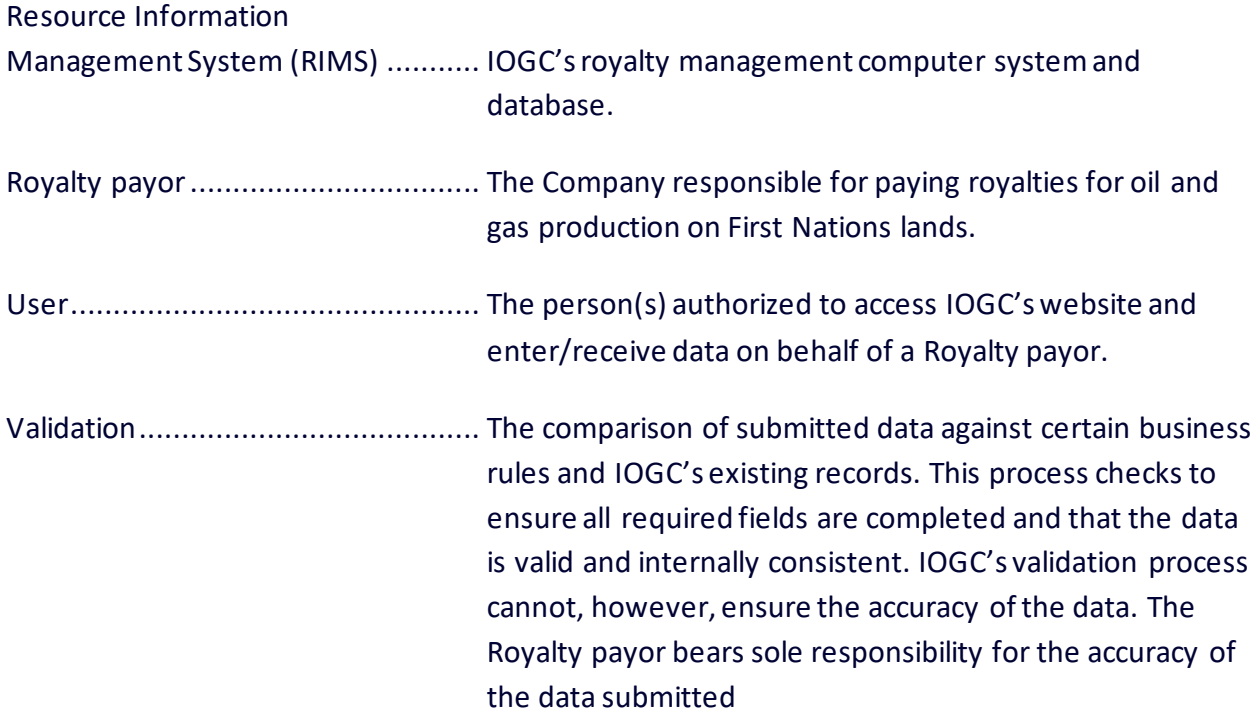

<span id="page-49-0"></span>Minimum and Maximum Values for Prices and Gas Heating Values Submitted through the IOGC Electronic Submission Website.

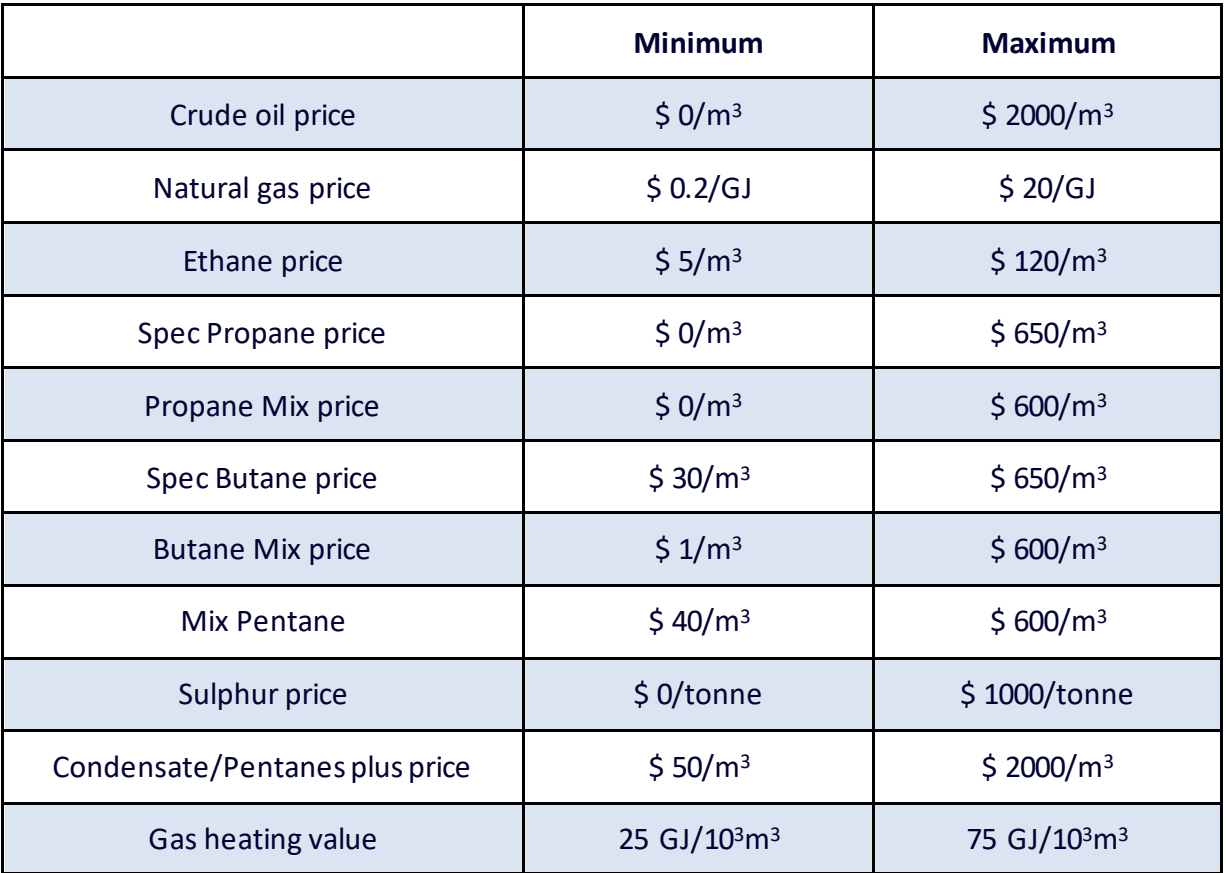

IOGC has minimum and maximum acceptable values for prices of crude oil, natural gas and products and for gas heating values reported to IOGC through the Electronic Submission portal. The intent of the ranges is to eliminate gross reporting errors sometimes made by companies. If a value is within the ranges, it does not necessarily mean that IOGC accepts it as legitimate; subsequent validation may still be undertaken.

If there is a legitimate price outside of the acceptable ranges listed herein, then that statement's information must be emailed to [royalty@sac-isc.gc.ca/](mailto:royalty@sac-isc.gc.ca)royalty@canada.ca with supporting documentation so that IOGC can review and if acceptable, manually enter the statement.

Electronic Royalty Data Submission User Manual 51 and 51 Indian Oil and Gas Canada Released June 2022